## **เร ่มต นท**  $\ddot{\phantom{a}}$ **นี่ คูมือการติดตั้งเครื่องอยางงาย**

ขอขอบคุณที่เลือกใช้ผลิตภัณฑ์ Brother การสนับสนุนของคุณสำคัญยิ่งต่อเรา และเราก็ให้ความสำคัญกับธุรกิจของคุณ ผลิตภัณฑ Brother ของคุณไดรับการควบคุมและผลิตดวยมาตรฐานสูงสุดเพื่อสงมอบประสิทธิภาพที่เชื่อถือได

โปรดอ่าน ค่มือเกี่ยวกับความปลอดภัยของผลิตภัณฑ์ ก่อนการตั้งค่าเครื่อง จากนั้น ให้คณอ่าน ค่มือการติดตั้งเครื่องอย่างง่าย เพื่อการตั้งคาและการติดตั้งเครื่องที่ถูกตอง

เพื่อดูคูมือการติดตั้งเครื่องอยางงาย ในภาษาอื่น โปรดเขาไปที่ <http://solutions.brother.com/>

### **หมายเหตุ**

ไมใชทุกโมเดลที่สามารถใชงานไดในทุกประเทศ

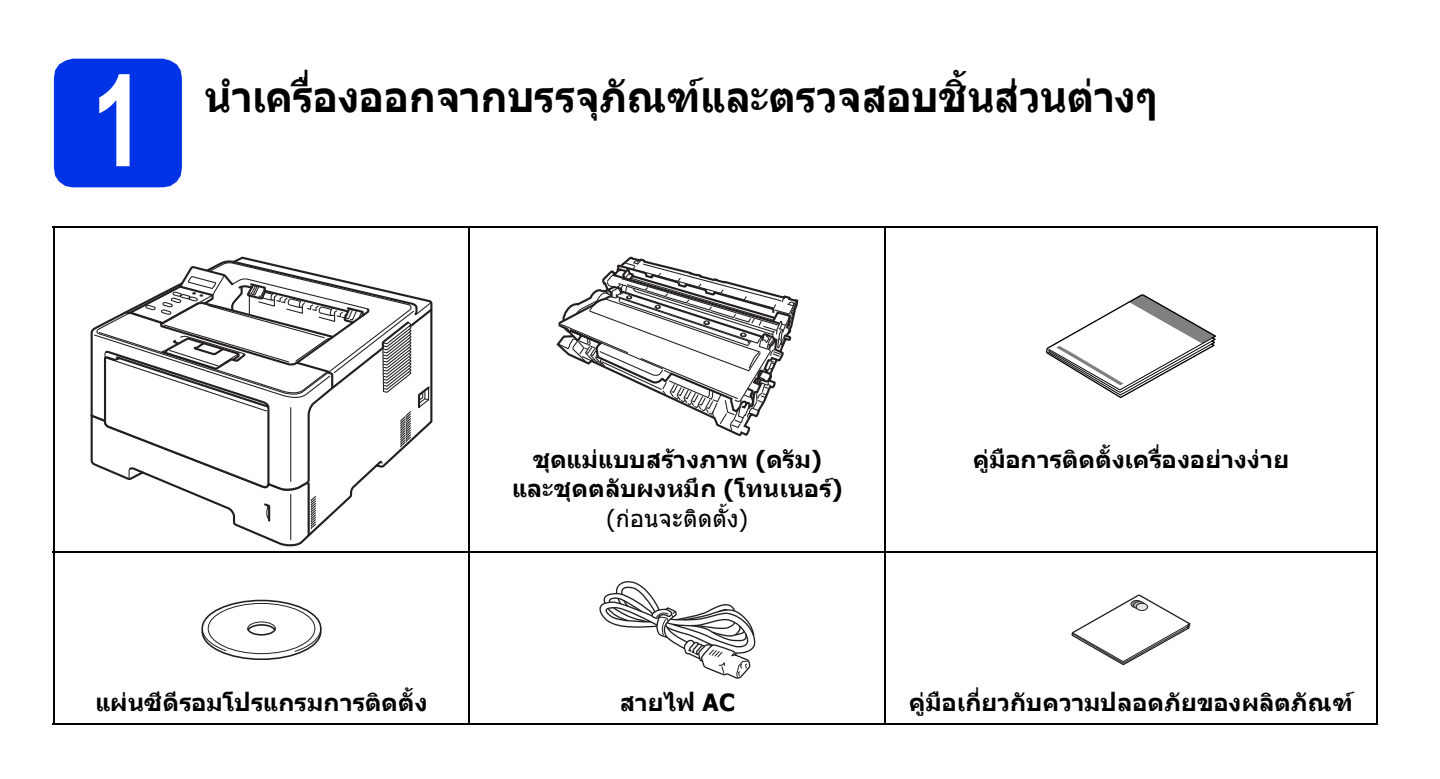

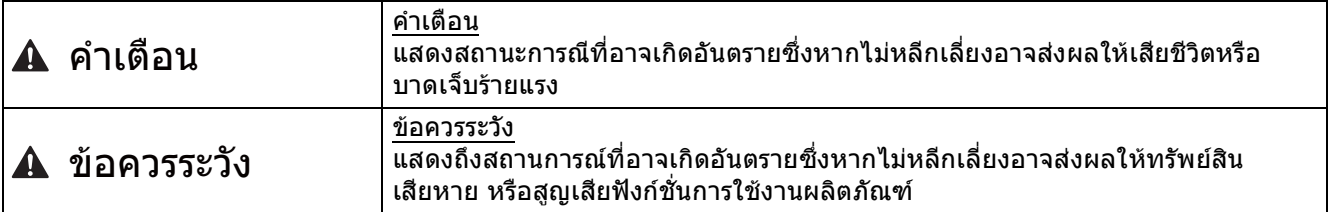

### **คําเตือน**

- **• ถุงพลาสติกใชสําหรับบรรจุเครื่องไมใชของเลน ดังนั้น กรณาเก ุ ็บถุงพลาสติกดังกลาวใหหางจากเด็ก เพื่อหลีกเลี่ยงในกรณีที่ถุงพลาสติกอาจจะเขาไปอุตตันทางเดินหายใจจนกอใหเกิดอันตรายได**
- **• หากคุณเลือกใชถาดดานลาง หามยกเครื่องโดยจับเฉพาะที่ถาดด านลางของตัวเครื่องโดยเด็ดขาด เนื่องจากอาจเปนสาเหตุทําใหคุณไดรับบาดเจ็บ หรือทําใหเครื่องเกิดความเสียหาย เพราะตัวเครองไม ื่ ไดยึดติดกับถาดดานลาง**

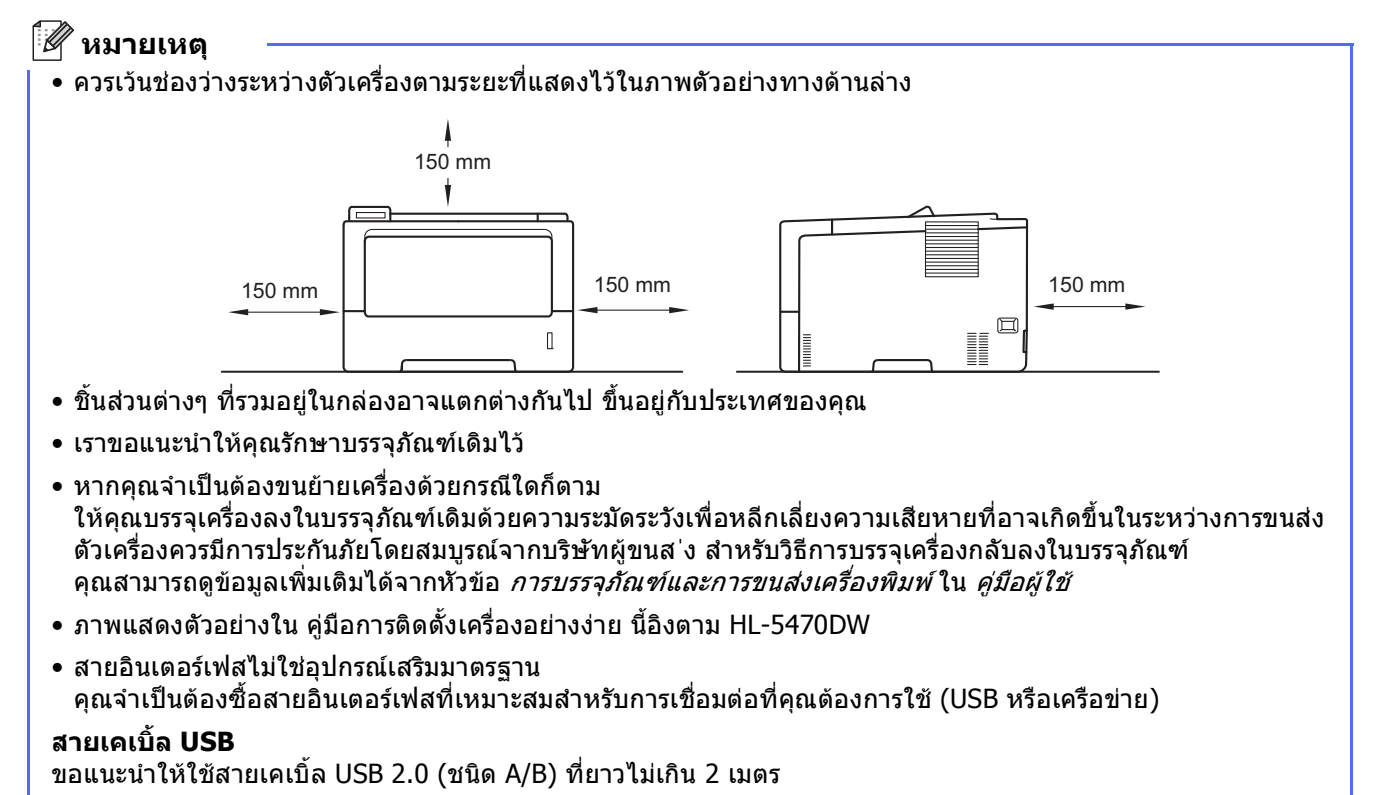

#### **สายเคเบิ้ลเครือขาย**

ี่สำหรับ HL-5470DW(T), ใช้สายคู่แบบตรง ถึง Category 5 (หรือสงกว่า) ที่บิดเกลียวสำหรับ 10BASE-T, 100BASE-TX Fast Ethernet Network

ี่ สำหรับ HI -6180DW(T), ใช้สายคู่แบบตรง ถึง Category 5e (หรือสูงกว่า) ที่บิดเกลียวและมีปลอกหุ้ม (STP) สำหรับ 10BASE-T, 100BASE-TX Fast Ethernet Network หรือ 1000BASE-T Gigabit Ethernet Network เมื่อคุณเชื่อมตอเครื่องไปยังเครือขายกิกะบิตอีเธอรเน็ต ใชอุปกรณเครือขายที่มีคุณสมบัติสอดคลองกับ 1000BASE-T

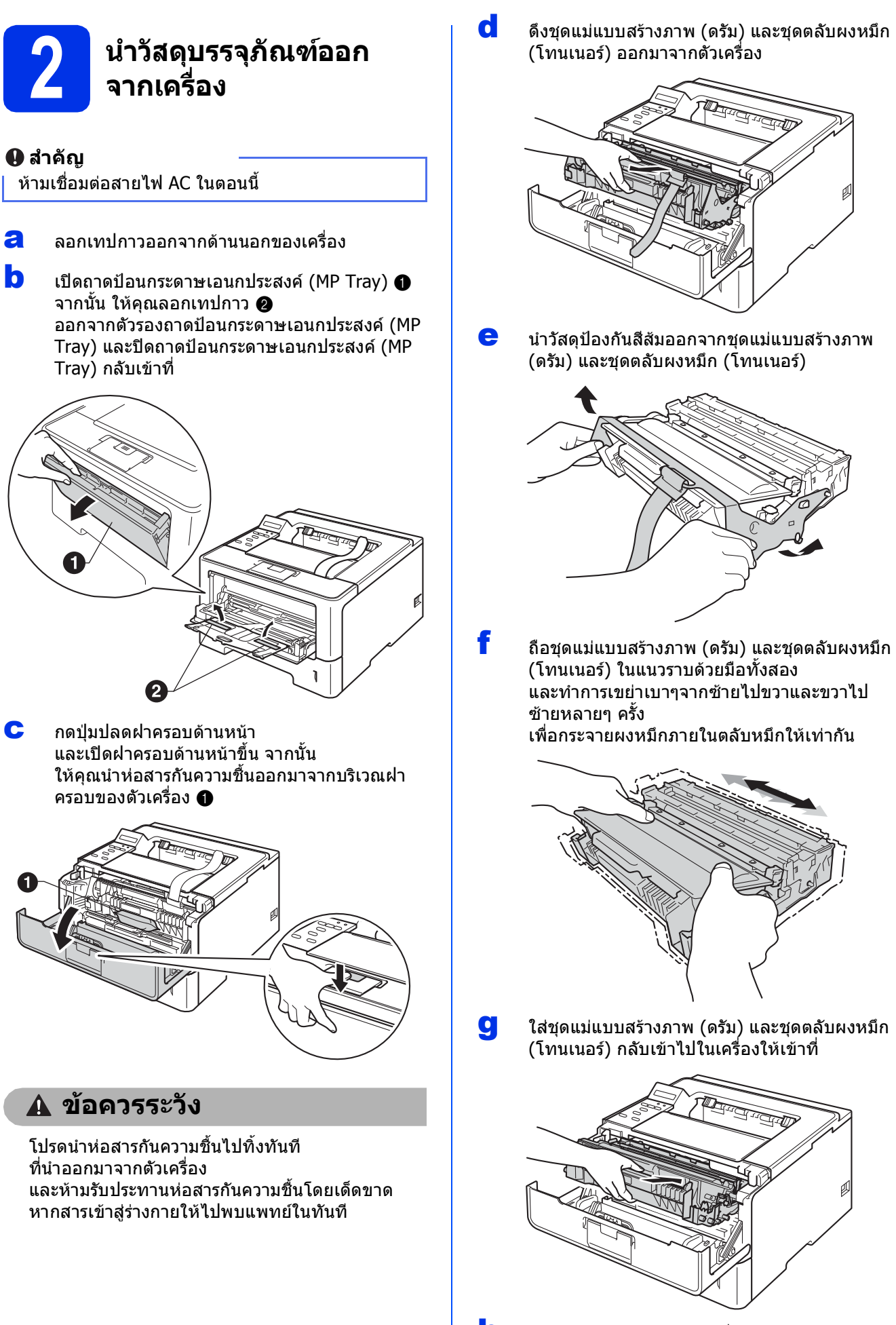

h ปดฝาครอบดานหนาของเครื่อง

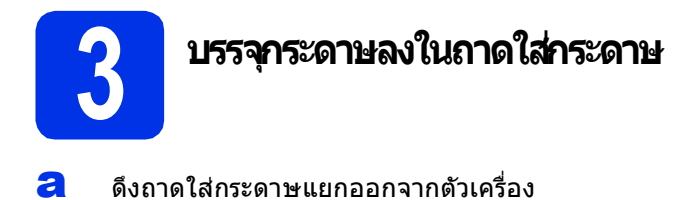

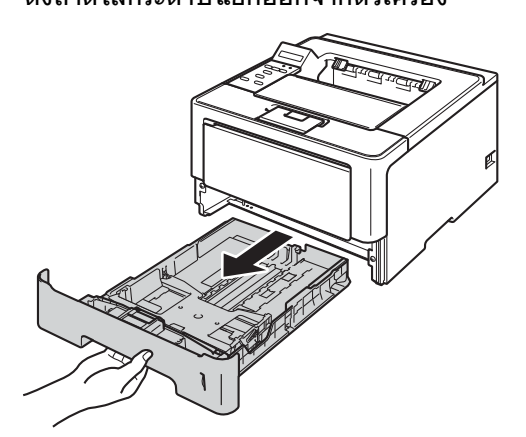

**b** กดคันปลดล็อคที่แคร่ปรับกระดาษสีเขียว **ค** จากนั้น ใหเลื่อนแครปรับกระดาษใหพอดีกับขนาดกระดาษที่ คุณบรรจุเขาไปในถาด ิพร้อมทั้งทำการตรวจสอบให้แน่ใจว่าแคร่ปรับ กระดาษสีเขียวยึดอยูในชองของรองยึดแนนพอดี

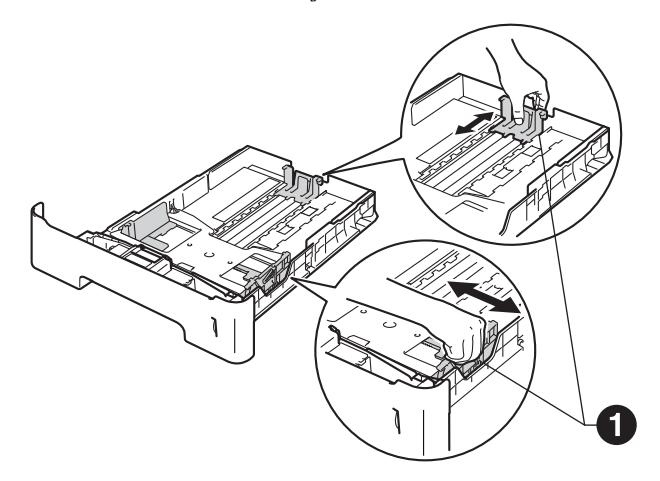

### **หมายเหตุ**

สําหรับการบรรจุกระดาษขนาด Legal หรือ Folio ใหคุณกดปุมปลด a ดานลางของถาดใสกระดาษ จากนั้นดึงดานหลังของถาดใสกระดาษออก

(กระดาษขนาด Legal หรือ Folio ไมสามารถใชไดในบางภูมิภาค)

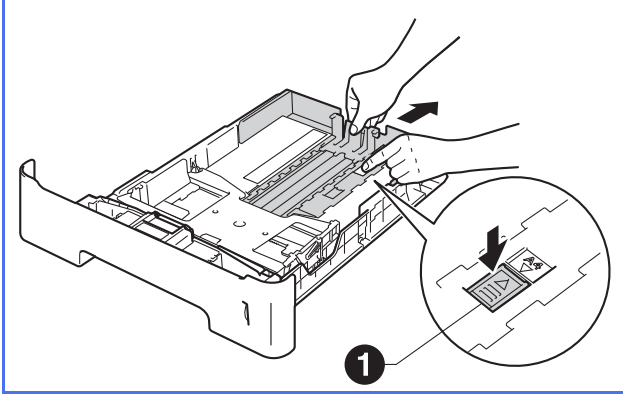

- $\mathbf C$  กรีดกระดาษที่อย่ในปึกเป็นอย่างดี เพื่อหลีกเลี่ยงกระดาษติดและปอนกระดาษผิดพลาด
- d ใสกระดาษในถาดและตรวจสอบใหแนใจวา: ■ กระดาษอย่ต่ำกว่าเครื่องหมายแสดงจำนวน กระดาษสูงสุด (▼▼▼) ⊕ การใสกระดาษมากเกินไปในถาดใสกระดาษจะ ส่งผลให้เกิดปัญหากระดาษติด
	- คว่ํากระดาษดานที่จะพิมพลง
	- แคร่ปรับกระดาษสัมผัสกับด้านข้างของกระดาษ ดังนั้นมันจะปอนกระดาษไดอยางพอเหมาะ

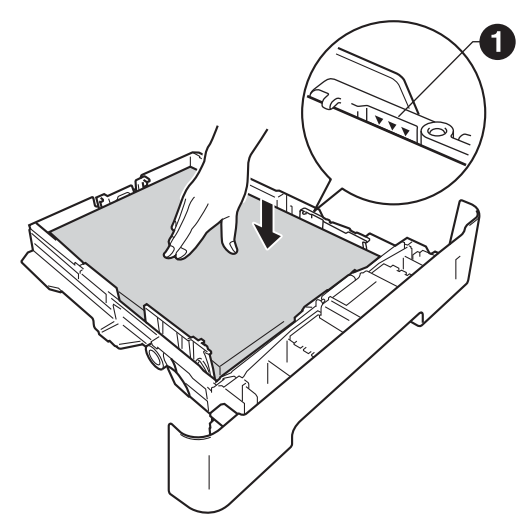

e บรรจุ ถาดใสกระดาษกลับเขาในเครื่องใหแนน และตรวจสอบใหแนใจวาถาดใสกระดาษไดถูกบรรจุ เข้า

ไปในเครื่องเรียบรอยแลว

 $\mathbf f$  ยกแผ่นรองกระดาษ $\mathbf a$ ขึ้นเพื่อปองกันกระดาษไหลออก ็จากถาดรองรับกระดาษออกแบบคว่ำหน้าลง

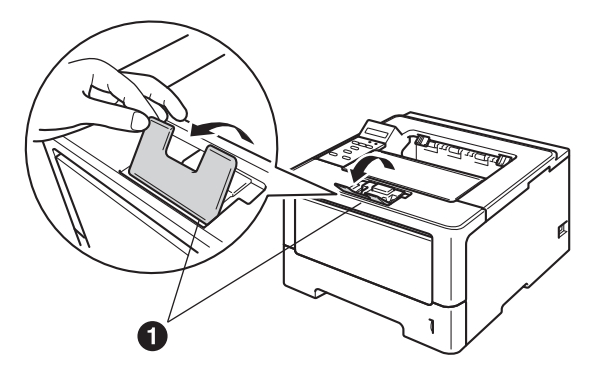

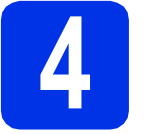

## **4 เปดเคร ื่อง**

#### **สําคัญ**

หามเชื่อมตอสายอินเตอรเฟสในขณะนี้

X

a เชื่อมตอสายไฟ AC กับเครื่อง จากนั้นเชื่อมตอสายไฟกับชองเสียบสายไฟ AC

#### b เปดสวิตชไฟเครื่อง

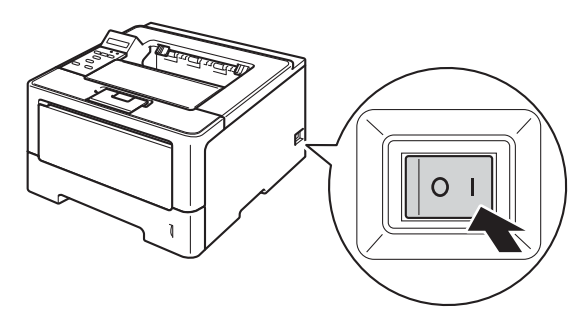

## <span id="page-4-2"></span>**5 การตั้งคาแบบไรสาย (ถาจําเปน )**

ี่ สำหรับการตั้งค่าการเชื่อมต่อแบบไรัสายโดยใช้คอมพิวเตอร์ M[a](#page-4-0)cintosh หรืออปกรณ์เคลื่อนที่ต่างๆ ให้ไปที่ **a** ี่ สำหรับผู้ใช้ Windows® (การเชื่อมต่อทั้งหมด) และผู้ใช้ Macintosh ที่ใช้ USB และการเชื่อมตอเครือขายแบบใชสาย ใหไปที่ [b](#page-4-1)

<span id="page-4-0"></span>a ถาคุณใชคอมพิวเตอร Macintosh หรืออุปกรณเคลื่อนที่บนเครือขายแบบไรสาย ใหกด **▲ เ**พื่อเลือก Yes (ใช่)

> จากนั้นไปที่ขั้นตอน [9](#page-16-0) ในหนาที่ [17](#page-16-0) เพื่อดําเนินการตั้งคาแบบไรสายตอไป

> หลังจากเสร็จสิ้นการตั้งคาแบบไรสาย คุณจําเปนตองกลับไปที่ขั้นตอน [6](#page-5-0) เพื่อเสร็จสิ้นการตั้งคาเครื่อง

#### **หมายเหตุ**

\_<br>ถ้าคุณต้องการเปลี่ยนภาษาในเครื่องของคุณก่อน คุณสามารถเลือก No (ไม) ้นละคุณจะสามารถกำหนดค่าการติดตั้งแบบไร้สายได้ ในภายหลัง

<span id="page-4-1"></span> $\, \overline{\,}$  ถ้าคุณใช้คอมพิวเตอร์ที่ติดตั้ง Windows $^{\circledR}$ หรือตองการเชื่อมตอกับ Macintosh ของคุณโดยใช  $\overline{\mathsf{USB}}$  หรือเครือข่ายแบบใช้สาย กด ▼ เพื่อเลือก  $\overline{\mathsf{No}}$ (ไม)

จากบั้บไปที่ขั้บตอบ **[6](#page-5-0)** 

การตั้งค่าแบบไร้สายสำหรับผู้ใช้ Windows $^\circledR$ จะกลาวถึงในขั้นตอนถัดไป

<span id="page-5-0"></span>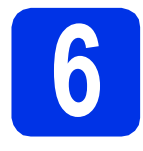

## <span id="page-5-1"></span>**6 พิมพหนาทดสอบ**

a กด **Go** เครื่องจะพิมพหนาทดสอบ จากนั้น ใหคุณตรวจสอบดูวาหนาทดสอบไดพิมพออกมา อยางถูกตอง หรือไม

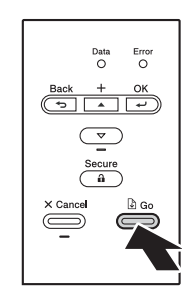

### **หมายเหตุ**

ฟงกชันนี้จะไมสามารถใชงานไดหากมีการพิมพงานใน ครั้งแรกจากคอมพิวเตอรของคุณ

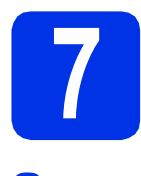

## **7 ตั้งคาภาษาของคุณ**

- ล กด 1 หรือ V เพื่อเลือก General Setup (การติดตั้งทั่วไป) กด **OK**
- b กด **OK** เพื่อเลือก Local Language (ภาษาของเครื่อง)
- $\mathbf C$  กด  $\blacktriangle$  หรือ  $\blacktriangledown$  เพื่อเลือกภาษาของคุณ กด **OK**
- d กด **Cancel**

#### **ตอจากนี้ไปยัง**

**หนาตอไปเพื่อติดตั้งไดรเวอรเครื่องพิมพ**

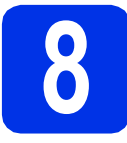

## **8 เลือกประเภทการเชอมต ื่ อ**

คําแนะนําในการติดตั้งเหลานี้ใชสําหรับระบบปฏิบัติการ Windows® XP Home/XP Professional/XP Professional x64 Edition, Windows Vista®, Windows® 7, Windows Server® 2003/2003 x64 Edition/2008/2008 R2 และ Mac OS X (เวอรชัน 10.5.8, 10.6.x และ 10.7.x)

#### **หมายเหตุ**

คุณสามารถเยี่ยมชมเราไดที่<http://solutions.brother.com/> ที่คุณสามารถขอรับการสนับสนุนผลิตภัณฑ ไดรเวอรอัพเดตลาสุด และสาธารณูปโภคตางๆ และคําตอบสําหรับคําถามที่พบบอย (FAQ) และคําถามเฉพาะทาง

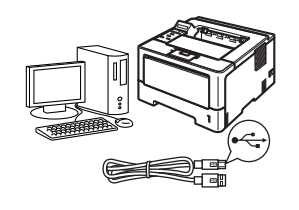

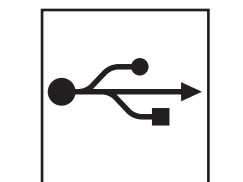

## **สําหรับผูใช USB อินเตอรเฟส**

Windows®, ไปยังหน้า 8 Macintosh, ไปยังหน้า 10

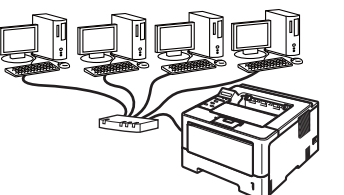

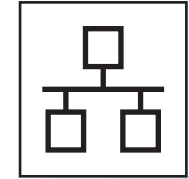

## **สําหรับผูใช Wired Network อนเตอร ิ เฟส**

Windows®, ไปยังหน้า  $11\,$ Macintosh, ไปยังหน้า 15

## **สาหร ํ ับผูใช Wireless Network อินเตอรเฟส**

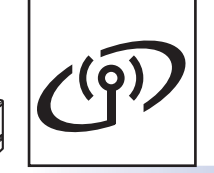

Windows® และ Macintosh, [ไปยังหนา](#page-16-1) 17

#### **หมายเหตุ**

เมื่อต้องการเชื่อมต่ออุปกรณ์ที่ใช้ iOS หรือ Android หรือ Windows® Phone เข้ากับเครื่อง Brother ของคุณโดยใช้ Wi-Fi Direct โปรดดาวนโหลด คูมือการใชงาน Wi-Fi Direct™ ที่<http://solutions.brother.com/>

## <span id="page-7-0"></span>**สําหรับผูใช USB อินเตอรเฟส ระบบปฏิบัติการ Windows®**

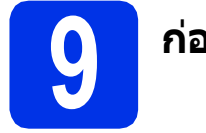

# **9 กอนการต ิดตั้ง**

a ตรวจสอบใหแนใจวาคอมพิวเตอรของคุณเปดอยู ีและคุณได้เข้าสระบบด้วยสิทธิผัดแลระบบ

#### **สําคัญ**

- หากมีโปรแกรมใดกำลังทำงานอย่ให้ปิดโปรแกรม เหลานั้นลงกอน
- หนาจออาจมีความแตกตางกันไป ทั้งนี้ขึ้นอยูกับระบบปฏิบัติการของคุณ
- **่ ป**ิด เครื่อง และตรวจสอบให้แน่ใจว่าสายอินเตอร์เฟส USB **ไมได**ถูกเชื่อมตอกับเครื่องในขณะนี้ แตหากคุณเชื่อมตอสายเคเบิ้ลนั้นไวกอนหนา ใหคุณถอดสายออกกอน

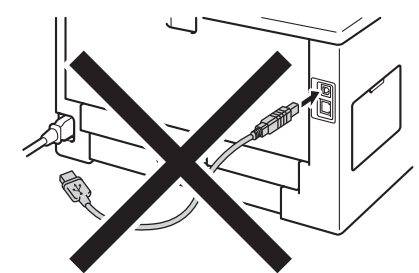

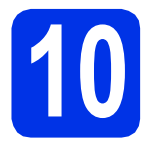

## **10 ติดตั้งไดรเวอรเครื่องพิมพ**

a ใสแผนซีดีรอมโปรแกรมการติดตั้ง เขาไปในไดรฟซีดีรอม จากนั้น ใหคุณเลือกโมเดลและภาษาของที่คุณตองการ

#### **หมายเหตุ**

หากหนาจอ Brother ไมปรากฏขึ้นโดยอัตโนมัติใหไปยัง **My Computer (Computer)** (คอมพิวเตอรของฉัน (คอมพิวเตอร)) ดับเบิ้ลคลิ๊ก ปุมซีดีรอม จากนั้นดับเบิ้ลคลิก **start.exe**

#### b คลิ๊ก **Install Printer Driver** (ติดตั้งไดรเวอรเครื่องพิมพ) และคลิ๊ก **Yes** (ใช) หากคุณยอมรับขอตกลงเกี่ยวกับลิขสิทธิ์

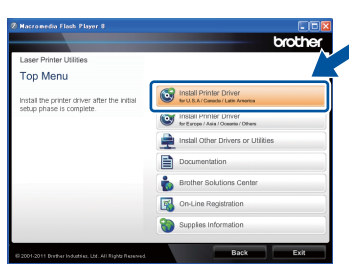

#### **หมายเหตุ**

สําหรับผูใช Windows Vista® และ Windows® 7 เมื่อหนาจอ **User Account Control** (การควบคุมบัญชีผูใช) ปรากฏขึ้น ใหคลิ๊ก **Allow** (อนุญาต) หรือ **Yes** (ใช)

c เลือก **Local Connection (USB)** (การเชื่อมตอเฉพาะเครื่อง (USB)) แลวคลิ๊ก **Next** (ถัดไป)

#### **หมายเหตุ**

หากคุณตองการติดตั้งไดรเวอร PS (ไดรเวอรเครื่องพิมพ BR-Script3) ใหเลือก **Custom Install** (ติดตั้งแบบกําหนดเอง) จากนั้นปฏิบัติตามคําแนะนําบนหนาจอที่ปรากฏ

d ปฏิบัติตามคําแนะนําบนหนาจอไปเรื่อยๆ จนกระทั่งหนาจอนี้ปรากฏขึ้น

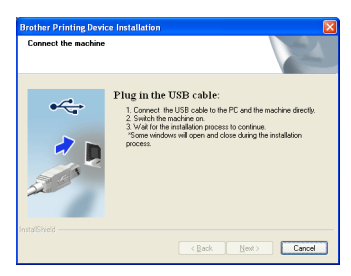

 $\bullet$  เชื่อมต่อสายเคเบิ้ล USB เข้ากับพอร์ต USB ที่มีการทำเครื่องหมายด้วยสัญลักษณ์  $\overline{\left|\mathbf{f}\right|}$ ซึ่งอยูทางดานหลังของตัวเครื่อง จากนั้นเชื่อมตอสายเคเบิ้ลกับคอมพิวเตอรของคุณ

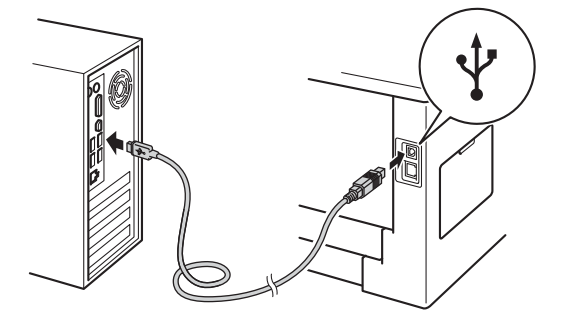

# **USB อินเทอร**

## **เฟส Windows®**

 $\mathbf{f}$  เปิดเครื่อง

การติดตั้งจะเริ่มตนโดยอัตโนมัติ

#### **สําคัญ**

หามยกเลิกหนาจอใดๆ ในระหวางการติดตั้ง อาจใชเวลาสองถึงสามวินาทีเพื่อใหหนาจอทั้งหมด ปรากฏขึ้น

- g เมื่อหนาจอ **On-Line Registration** (การลงทะเบียนออนไลน) ปรากฏขึ้น <u>ให้ทำการเลือกและปฏิบัติตามคำแนะนำที่ปรากฏอยู่</u> บนหนาจอ เมื่อคุณเสร็จสิ้นขั้นตอนการลงทะเบียนแลว ใหคลิ๊ก **Next** (ถัดไป)
- h เมื่อหนาจอ **Setup Complete** (การติดตั้งเสร็จสิ้น) ปรากฏขึ้น ี่ ให้คณทำเครื่องหมายที่ช่องของตัวเลือก ซึ่งคุณตองการ ดําเนินการ แลวคลิ๊ก **Finish** (เสร็จสิ้น)

#### **หมายเหตุ**

ทั้งนี้ขึ้นอยูกับการติดตั้งคาความปลอดภัยของคุณ หนาตาง Windows® Security ึ่ หรือซอฟต์แวร์ป้องกันไวรัสอาจปรากฏขึ้นเมื่อคุณ ่ ใช้งานจากตัวเครื่องเครื่องหรือซอฟต์แวร์ของเครื่อง โปรดอนุญาตใหหนาตางดําเนินตอไป

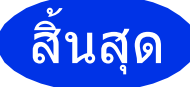

สิ้นสุด **ขณะนี้การตดติ งเสร ั้ ็จสมบูรณ**

#### **หมายเหตุ**

#### **XML Paper Specification Printer Driver**

XML Paper Specification Printer Driver ้เป็นไดรเวอร์ซึ่งเหมาะสมที่สุดสำหรับ Windows Vista® และ Windows® 7 เมื่อพิมพจากแอ็พพลิเคชันที่ใชเอกสาร XML Paper Specification โปรดทําการดาวนโหลดไดรเวอรลาสุดโดยเขาไปที Brother Solutions Center จาก <http://solutions.brother.com/>

## <span id="page-9-0"></span>**สําหรับผูใช USB อินเตอรเฟสแบบ ระบบปฏิบัติการ Macintosh**

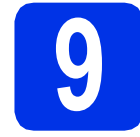

# **9 กอนการต ิดตั้ง**

a ตรวจสอบใหแนใจวาตัวเครื่องและเครื่อง Macintosh ของคุณเปิดอยู่ และคุณตองเขาสูระบบดวยสิทธิผูดูแลระบบ

#### **สําคัญ**

สำหรับผู้ใช้ Mac OS X 10.5.7 หรือเก่ากว่า ใหอัพเกรดเปน Mac OS X 10.5.8 - 10.7.x (สําหรับไดรเวอรและขอมูลลาสุดของ Mac OS X ที่คุณใช้ ให้เข้าไปที่ [http://solutions.brother.com/\)](http://solutions.brother.com/)

#### **หมายเหตุ**

ถาคุณตองการเพิ่มไดรเวอร PS (ไดรเวอรเครื่องพิมพ BR-Script3) โปรดไปที่ Brother Solutions Center <http://solutions.brother.com/> และเยี่ยมชม FAQ ในหน้าโมเดลสำหรับคำแนะนำ

b เชื่อมตอสายเคเบิ้ล USB เขากับพอรต USB ที่มีการทำเครื่องหมายด้วยสัญลักษณ์  $\overline{\left|\mathbf{\cdot}\mathbf{\cdot}\right|}$ ซึ่งอยูทางดานหลังของตัวเครื่อง จากนั้นเชื่อมตอสายเคเบิ้ลกับ Macintosh ของคุณ

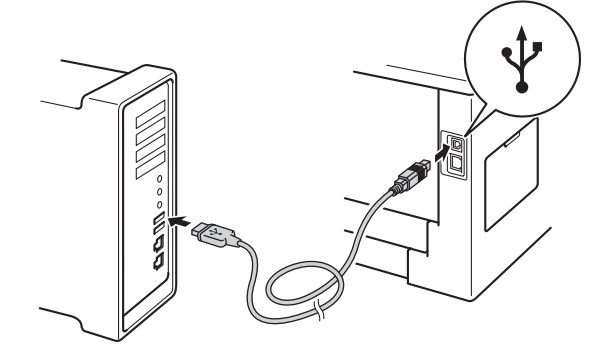

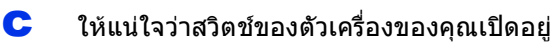

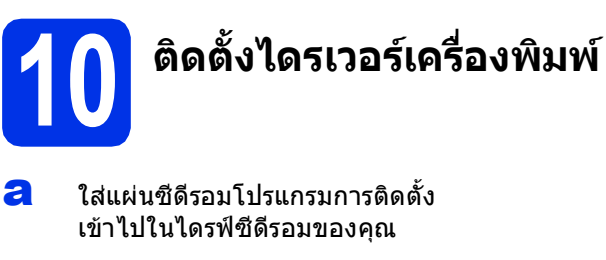

b ดับเบิ้ลคลิ๊ก ที่ไอคอน **Start Here OSX** (เริ่มตนที่นี่ OSX) จากนั้น ใหเลือกโมเดลของคุณ

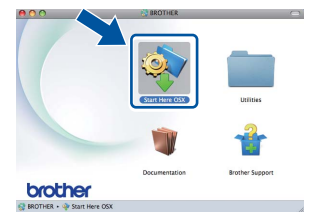

c เลือก **Local Connection (USB)** (การเชื่อมตอเฉพาะเครื่อง (USB)) แลวคลิ๊ก **Next** (ถัดไป) จากนั้น ใหคุณปฏิบัติตามคําแนะนําบนหนาจอ

**หมายเหตุ**

่ อาจใช้เวลาสองถึงสามนาทีเพื่อให้การติดตั้งเสร็จสมบรณ์

d เลือกเครองของค ื่ ุณจากรายการ จากนั้นคลิ๊ก **OK** (ตกลง)

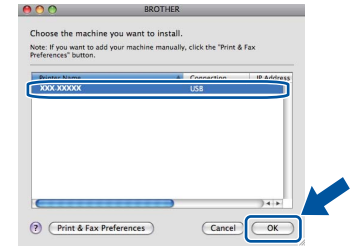

e เมื่อหนาจอนี้ปรากฏขึ้น ใหคลิ๊ก **Next** (ถัดไป)

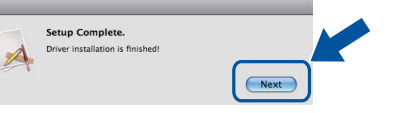

#### **หมายเหตุ**

ปรากฏบนหนาจอ

เมื่อหนาจอ **Brother Support** (การสนับสนุนของ Brother) ี่ ปรากฏขึ้นให้ทำการเลือกและปฏิบัติตามคำแนะนำที่

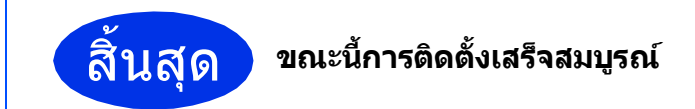

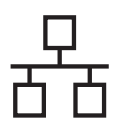

### <span id="page-10-0"></span>**สําหรับผูใช Wired Network อินเตอรเฟส ระบบปฏิบัติการ Windows® (สําหรับผูใชเครือขายแบบ Peer-to-Peer)**

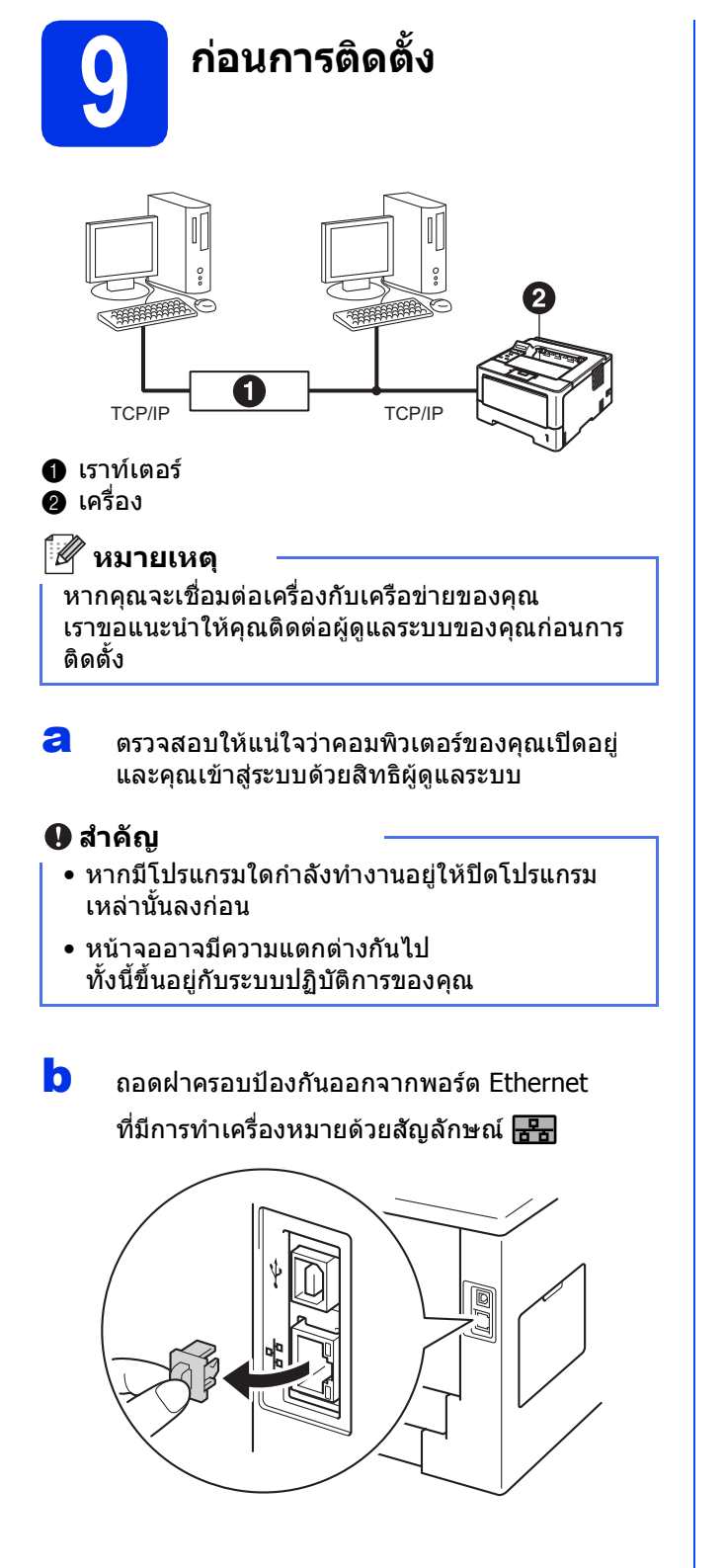

 $\mathbf{C}$  เชื่อมต่อ Wired Network อินเตอร์เฟส เข้ากับพอร์ต Ethernet จากนั้นเชื่อมตอกับพอรตที่วางบน hub ของคุณ

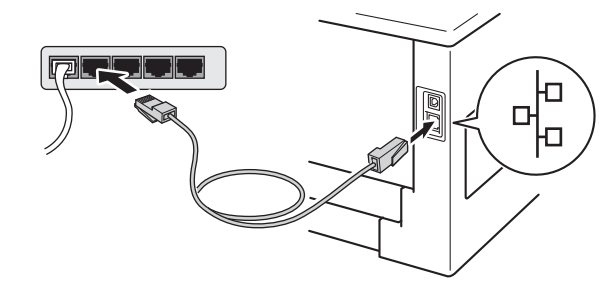

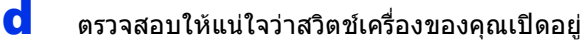

# **10 ติดตั้งไดรเวอรเครื่องพิมพ**

a ใสแผนซีดีรอมโปรแกรมการติดตั้ง เขาไปในไดรฟซีดีรอม จากนั้น ใหคุณเลือกโมเดลและภาษาของคุณ

#### **หมายเหตุ**

## หากหนาจอ Brother

ไมปรากฏขึ้นโดยอัตโนมัติใหไปยัง **My Computer (Computer)** (คอมพิวเตอรของฉัน (คอมพิวเตอร)) ดับเบิ้ลคลิ๊ก ปุมซีดีรอม จากนั้นดับเบิ้ลคลิก **start.exe**

#### b คลิ๊ก **Install Printer Driver**

(ติดตั้งไดรเวอรเครื่องพิมพ) และคลิ๊ก **Yes** (ใช) หากคุณยอมรับขอตกลงเกี่ยวกับลิขสิทธิ์

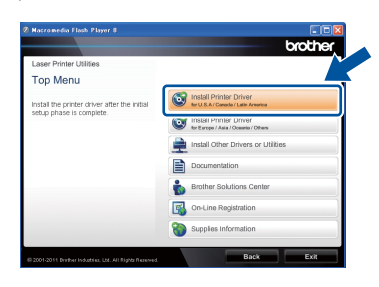

#### **หมายเหตุ**

สำหรับผู้ใช้ Windows Vista $^\circledR$  และ Windows $^\circledR$  7 เมื่อหนาจอ **User Account Control** (การควบคุมบัญชีผูใช) ปรากฏขึ้น ใหคลิ๊ก **Allow** (อนุญาต) หรือ **Yes** (ใช)

c เลือก **Wired Network Connection (Ethernet)** (การเชื่อมตอเครือขายแบบมีสาย (Ethernet)) แลวคลิ๊ก **Next** (ถัดไป)

**Wired Network** 

Wired Network aumasiv

**อินเทอรเฟส**

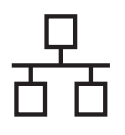

## **Wired Network อนเทอร ิ เฟส Windows®**

### **หมายเหตุ**

หากคุณตองการติดตั้งไดรเวอร PS (ไดรเวอรเครื่องพิมพ BR-Script3) ใหเลือก **Custom Install** (ติดตั้งแบบกำหนดเอง) จากนั้นปฏิบัติตามคําแนะนําบนหนาจอ

d เลือก **Brother Peer-to-Peer Network Printer** (เครื่องพิมพเครือขายแบบ Peer-to-Peer ของ Brother) แลวคลิ๊ก **Next** (ถัดไป)

#### **หมายเหตุ**

เลือกตัวเลือกการติดตั้ง Firewall แลวคลิ๊ก **Next** (ถัดไป)

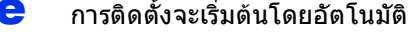

#### **สําคัญ**

หามยกเลิกหนาจอใดๆ ในระหวางการติดตั้ง อาจใชเวลาสองถึงสามวินาทีเพื่อใหหนาจอทั้งหมด ปรากฏขึ้น

#### **หมายเหตุ**

- หากไดรับการแจงเตือน ใหเลือกเครื่องของคุณจากรายการ แลวคลิ๊ก **Next** (ถัดไป)
- ∙ ถ้ามีโมเดลเดียวกันหลายเครื่องถกเชื่อมต่อกันใน เครอขื ายของคุณ IP address และชื่อ Node จะปรากฏขึ้นเพื่อชวยใหคุณระบุเครื่องของคุณได
- คุณสามารถคนหา IP address ีของเครื่องและชื่อโหนดโดยพิมพ์หน้าติดตั้งค่าเครื่อง ี พิมพ์ ดูที่ *พิมพ์หน้าติดตั้งค่าเครื่องพิมพ์* ในหน้าที่ 31

f เมื่อหนาจอ **On-Line Registration** (การลงทะเบียนออนไลน) ปรากฏขึ้น ให้ทำการเลือกและปฏิบัติตามคำแนะนำที่ปรากภบน หนาจอ เมื่อคุณเสร็จสิ้นขั้นตอนการลงทะเบียนแลว ใหคลิ๊ก **Next** (ถัดไป)

#### g เมื่อหนาจอ **Setup Complete** (การติดตั้งเสร็จสิ้น) ปรากฏขึ้น

ใหคุณทําเครื่องหมายที่ชองของตัวเลือก ซึ่งคุณตองการดําเนินการ แลวคลิ๊ก **Finish** (เสร็จสิ้น)

#### **หมายเหตุ**

ทั้งนี้ขึ้นอยูกับการติดตั้งคาความปลอดภัยของคุณ หนาตาง Windows® Security หรือซอฟตแวรปองกันไวรัสอาจปรากฏขึ้นเมื่อคุณ ใชงานจากตัวเครื่องเครื่องหรอซอฟต ื แวรของเครื่อง โปรดอนุญาตใหหนาตางดําเนินตอไป

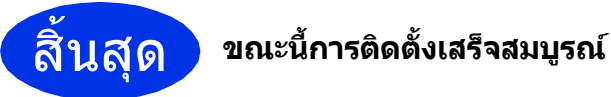

#### **หมายเหตุ**

#### **XML Paper Specification Printer Driver**

XML Paper Specification Printer Driver ้เป็นไดรเวอร์ซึ่งเหมาะสมที่สุดสำหรับ Windows Vista® และ Windows® 7 เมื่อพิมพจากแอ็พพลิเคชันที่ใชเอกสาร XML Paper **Specification** โปรดทําการดาวนโหลดไดรเวอรลาสุดโดยเขาไปที Brother Solutions Center จาก <http://solutions.brother.com/>

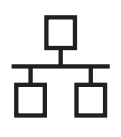

### **สําหรับผูใช Wired Network อินเตอรเฟส ระบบปฏิบัติการ Windows® (สําหรับผูใชเครือขายแบบใชรวมกัน (shared))**

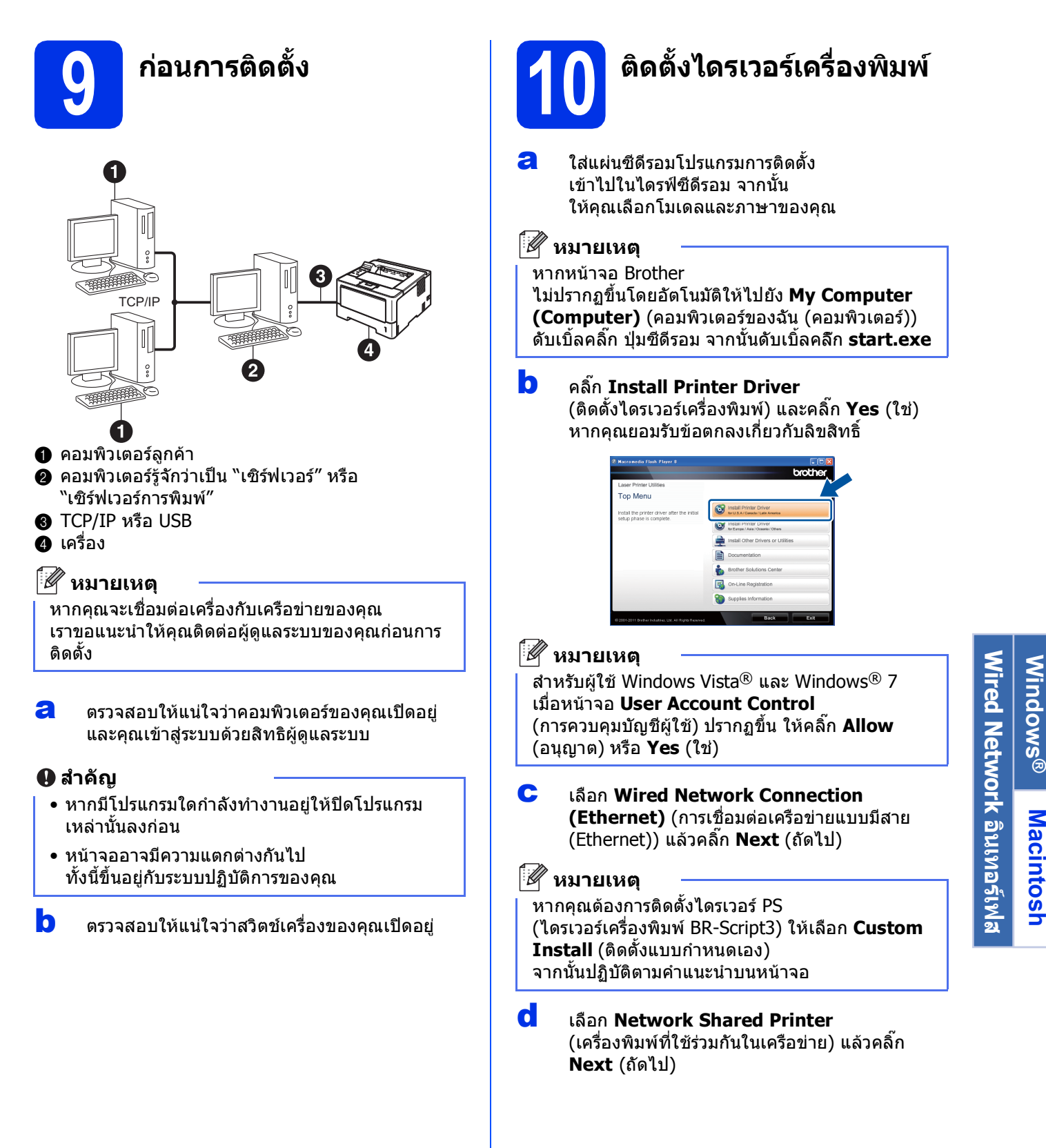

**Windows**

**Macintosh**

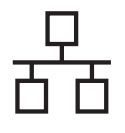

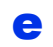

e เลือกคิวเครื่องของคุณ จากนั้นคลิ๊ก **OK** (ตกลง)

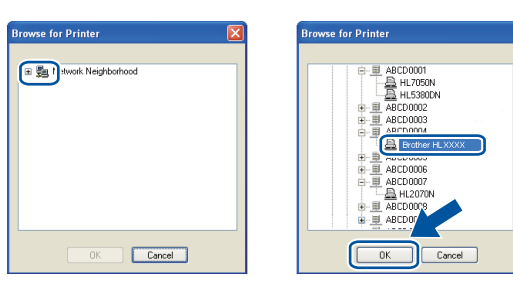

#### **หมายเหตุ**

ติดตอผูดูแลระบบของคุณถาหากคุณไมทราบตําแหนง หรือชื่อของคิวเครื่องบนเครือข่าย

 $\mathbf f$  การติดตั้งจะเริ่มต้นโดยอัตโนมัติ

#### **สําคัญ**

หามยกเลิกหนาจอใดๆ ในระหวางการติดตั้ง อาจใชเวลาสองถึงสามวินาทีเพื่อใหหนาจอทั้งหมด ปรากฏขึ้น

g เมื่อหนาจอ **On-Line Registration** (การลงทะเบียนออนไลน) ปรากฏขึ้น ใหทําการเลือกและปฏิบัติตามคําแนะนําที่ปรากฏบน หนาจอ เมื่อคุณเสร็จสิ้นขั้นตอนการลงทะเบียนแลว ใหคลิ๊ก **Next** (ถัดไป)

#### h เมื่อหนาจอ **Setup Complete** (การติดตั้งเสร็จสิ้น) ปรากฏขึ้น ใหคุณทําเครื่องหมายที่ชองของตัวเลือก ซึ่งคุณตองการดําเนินการ แลวคลิ๊ก **Finish** (เสร็จสิ้น)

#### **หมายเหตุ**

ทั้งนี้ขึ้นอยูกับการติดตั้งคาความปลอดภัยของคุณ หนาตาง Windows® Security หรือซอฟตแวรปองกันไวรัสอาจปรากฏขึ้นเมื่อคุณ ใชงานจากตัวเครื่องเครื่องหรอซอฟต ื แวรของเครื่อง โปรดอนุญาตใหหนาตางดําเนินตอไป

### สิ้นสุด **ขณะนี้การตดติ งเสร ั้ ็จสมบูรณ**

#### **หมายเหตุ**

#### **XML Paper Specification Printer Driver**

XML Paper Specification Printer Driver เปนไดรเวอรซึ่งเหมาะสมที่สุดสําหรับ Windows Vista® และ Windows® 7 เมื่อพิมพจากแอ็พพลิเคชันที่ใชเอกสาร XML Paper Specification

โปรดทําการดาวนโหลดไดรเวอรล าสุดโดยเขาไปที Brother Solutions Center จาก <http://solutions.brother.com/>

## <span id="page-14-0"></span>**สําหรับผูใช Wired Network อินเตอรเฟส ระบบปฏิบัติการ Macintosh**

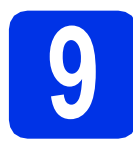

## **9 กอนการต ิดตั้ง**

a ตรวจสอบใหแนใจวาตัวเครื่องและเครื่อง Macintosh ของคุณเปดอยู และคุณตองเขาสูระบบดวยสิทธิผูดูแลระบบ

#### **สําคัญ**

ี่สำหรับผ้ใช้ Mac OS X 10.5.7 หรือเก่ากว่า ใหอัพเกรดเปน Mac OS X 10.5.8 - 10.7.x (สําหรับไดรเวอรและขอมูลลาสุดของ Mac OS X ที่คุณใช้ ให้เข้าไปที่ [http://solutions.brother.com/\)](http://solutions.brother.com/)

#### **หมายเหตุ**

ถาคุณตองการเพิ่มไดรเวอร PS (ไดรเวอรเครื่องพิมพ BR-Script3) โปรดไปที่ Brother Solutions Center <http://solutions.brother.com/> และเยี่ยมชม FAQ ในหน้าโมเดลสำหรับคำแนะนำ

 $\overline{\phantom{a}}$  ถอดฝาครอบป้องกันออกจากพอร์ต Ethernet ที่มีการทำเครื่องหมายด้วยสัญลักษณ์ <mark>ส<sup>ุว</sup>รา</mark>

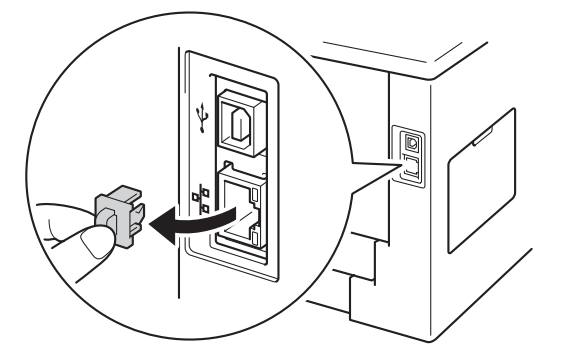

 $\mathbf{C}$  เชื่อมต่อ Wired Network อินเตอร์เฟส เข้ากับพอร์ต Ethernet จากนั้นเชื่อมต่อกับพอร์ตที่ว่างบน hub ของคุณ

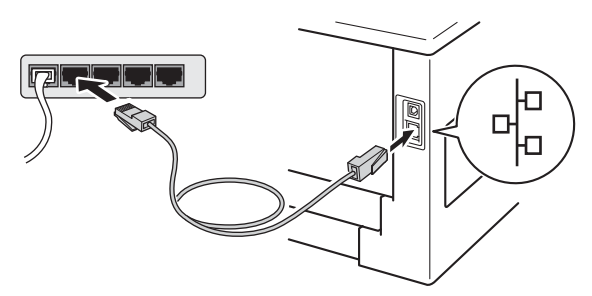

d ใหแนใจวาสวิตชเครื่องของคุณเปดอยู

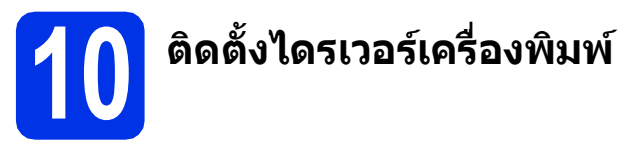

- a ใสแผนซีดีรอมโปรแกรมการติดตั้ง เข้าไปใบไดรฟ์ซีดี้รอบ
- b ดับเบิ้ลคลิ๊ก ที่ไอคอน **Start Here OSX** (เริ่มตนที่นี่ OSX) จากนั้น ใหเลือกโมเดลของคุณ

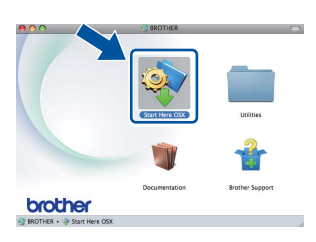

c เลือก **Wired Network Connection (Ethernet)** (การเชื่อมตอเครือขายแบบมีสาย (Ethernet)) แลวคลิ๊ก **Next** (ถัดไป) จากนั้น ให้คุณปฏิบัติตามคำแนะนำบนหน้าจอ

#### **หมายเหตุ**

่ อาจใช้เวลาสองถึงสามนาทีเพื่อให้การติดตั้งเสร็จสมบรณ์

d เลือกเครื่องของคุณจากรายการ จากนั้นคลิ๊ก **OK** (ตกลง)

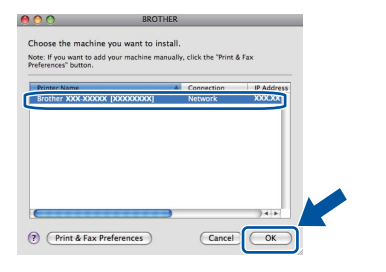

#### **หมายเหตุ**

- ถามีโมเดลเดียวกันหลายเครื่องถูกเชื่อมตอกันใน เครือขายของคุณ MAC Address (Ethernet Address) จะแสดงผลหลังชื่อโมเดล
- คุณสามารถทราบ MAC Address (Ethernet Address) ของเครื่องพิมพ์ และ IP address ไดโดยพิมพหนาติดตั้งคาเครื่องพิมพดูที่ *พิมพ์หน้าติดตั้งค่าเครื่องพิมพ์* ในหน้าที่ 31

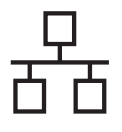

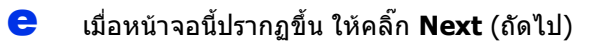

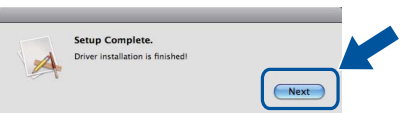

#### **หมายเหตุ**

เมื่อหนาจอ **Brother Support** (การสนับสนุนของ Brother) ปรากฏขึ้นใหทําการเลือกและปฏิบัติตามคําแนะนําที่ ปรากฏบนหนาจอ

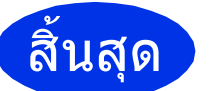

## สิ้นสุด **ขณะนี้การตดติ งเสร ั้ ็จสมบูรณ**

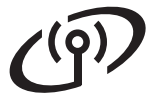

## <span id="page-16-1"></span>**สําหรับผูใช Wireless Network อินเตอรเฟส**

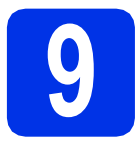

## <span id="page-16-0"></span>**9 กอนเร ิ่มตนใชงาน**

อันดับแรกคุณจำเป็นต้องกำหนดการตั้งค่าเครือข่ายแบบไร้สายเครื่องของคุณเพื่อเชื่อมต่อเข้ากับจุดเข้าถึงเครือข่ายแบบ ี่ไร้สาย (แอคเซสพ้อยท์)/เราท์เตอร์ จากนั้น หลังจากที่คุณทำการกำหนดค่าเครื่องเพื่อเชื่อมต่อเข้ากับจุดเข้าถึงเครือข่ายแบบ ไรสาย (แอคเซสพอยท)/เราทเตอรแลว

เครื่องคอมพิวเตอรและอุปกรณเคลื่อนที่บนเครือขายของคุณจึงจะสามารถเขาถึงเครื่องพิมพได ็หากคุณต้องการใช้งานจากตัวเครื่องผ่านเครื่องคอมพิวเตอร์ คุณจำเป็นจะต้องติดตั้งไดรเวอร์เครื่องพิมพ์ ขั้นตอนตอไปนี้จะแนะนําคุณตลอดกระบวนการกําหนดคาและขั้นตอนการติดตั้ง

#### **สําคัญ**

- หากคุณจะเชื่อมต่อเครื่องกับเครือข่ายของคุณ เราขอแนะนำให้คุณติดต่อผัดแลระบบของคุณก่อนการติดตั้ง คุณตองทราบถึงการติดตั้งเครือขายแบบไรสายของคุณกอนที่คุณจะกระทําขั้นตอนการติดตั้งนี้
- หากคุณกำหนดค่าการติดตั้งแบบไร้สายของเครื่องไว้ก่อนหน้านี้แล้ว คุณต้องทำการตั้งค่าเครือข่ายอีกครั้ง (LAN) กอนที่คุณจะสามารถกําหนดคาการติดตั้งแบบไรสายอีกครั้ง
	- $1$ . บนเครื่องของคุณ กด **∆** หรือ ▼ เพื่อเลือก  $\text{Network}$  (เครือข่าย) และกด **OK**
	- $2$ . กด ▲ หรือ ▼ เพื่อเลือก <code>Network Reset</code> (รีเซ็ตเครือข่าย) และกด **OK**
	- ี่ 3. เมื่อข้อความว่า Reboot OK? (รีบูตเป็นปกติ?) ปรากฏขึ้น ให้กด ▲ เพื่อเลือก Yes (ใช่) เพื่อรีบูต

#### **หมายเหตุ**

- เพื่อใหเครื่องบราเดอรสามารถพิมพงานไดอยางมีประสิทธิภาพสูงสุด คุณควรวางเครื่อง Brother ไวใกลกับจุดเขาถึงเครือขายแบบไรสาย (แอคเซสพอยท)/เราทเตอรให มากที่สุด และมีสิ่งกีดขวางนอยที่สุด ทั้งนี้ วัตถุขนาดใหญและผนังที่กั้นระหวางอุปกรณทังสองชิ้น ตลอดจนสัญญาณรบกวนจากอุปกรณอิเล็กทรอนิกสอื่นๆ อาจสงผลกระทบตอความเร็วในการโอนถายขอมูลของเอกสาร จากปจจัยดังกลาว ระบบไรสายจึงอาจไมใชวิธีที่ดีที่สุดหากคุณตองการพิมพไฟลขนาดใหญ เชน เอกสารที่มีหลายหนา ซึ่งมีทั้งข้อความและกราฟิกขนาดใหญ่ ทั้งนี้ คุณอาจจำเป็นต้องพิจารณาเลือกการเชื่อมต่อแบบใช้สาย Ethernet ี เพื่อให้ได้การโอนย้ายข้อมูลที่เร็วขึ้น หรือเลือกใช้ สาย USB สำหรับงานพิมพ์ที่เร็วขึ้น
- แม้ว่า Brother HL-5470DW(T) และ HL-6180DW(T) สามารถใช้ได้ในทั้งเครือข่ายแบบใช้สายและแบบไร้สาย แตคุณจะสามารถเลือกใชไดเพียงหนึ่งวิธีการเชื่อมตอในแตละครั้งเทานั้น
- $\bullet$  หากคุณใช้เครื่องใน IEEE 802.1x ที่สนับสนุนเครือข่ายแบบไรัสาย ให้ดูที่ *Using IEEE 802.1x authentication* ใน คู่มือเน็ทเวิร์คสำหรับผู้ใช้

#### **โหมดโครงสรางพื้นฐาน**

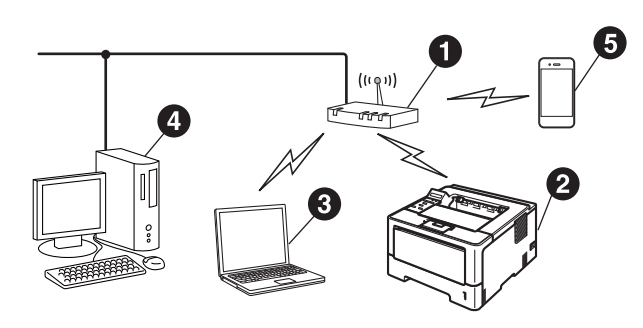

- $\bullet$  จุดเข้าถึงเครือข่ายแบบไร้สาย (แอคเซสพอยท)/เราทเตอร
- b เครื่องเครือขายแบบไรสาย (เครื่องของคุณ)
- $\, \, \circ \,$  คอมพิวเตอร์ที่สามารถเชื่อมต่อแบบไร้สายเชื่อม ตอกับจุดเขาถึงเครือขายแบบไรสาย (แอคเซสพอยท)/เราทเตอร
- $\, {\bf a} \,$  คอมพิวเตอร์แบบใช้สายที่เชื่อมต่อกับจุดเข้าถึง เครือขายแบบไรสาย (แอคเซสพอยท)/เราทเตอร
- $\, \, \boldsymbol{ \Theta} \,$  อุปกรณ์เคลื่อนที่เชื่อมต่อกับจุดเข้าถึงเครือข่าย แบบไรสาย (แอคเซสพอยท)/เราทเตอร

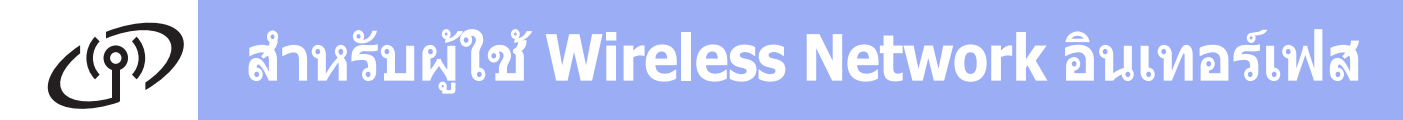

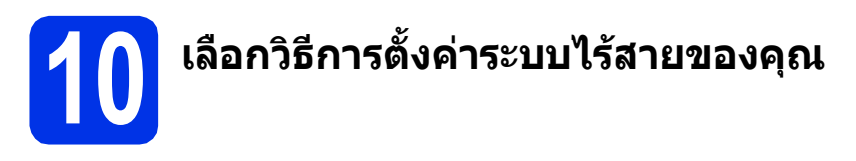

คําแนะนําตอไปนี้จะนําเสนอวิธีการสามวิธีสําหรับการตั้งคาเครื่อง Brother ของคุณบนเครือขายแบบไรสาย หากคุณเริ่มตนการตั้งค่าไรัสายจากขั้นตอน **[5](#page-4-2)** ในหน้าที่ 5 (สำหรับ Macintosh และอปกรณ์เคลื่อนที่) ไปที่วิธีการ **[b](#page-18-0)** (Setup Wizard) สำหรับผู้ใช้อื่นๆ ทั้งหมด เลือกวิธีการที่คุณต้องการสำหรับสภาวะแวดล้อมของคุณ

#### **หมายเหตุ**

ู้เมื่อต้องการตั้งค่าเครื่องในสภาวะแวดล้อมแบบไร้สายอื่น คุณสามารถดูคำแนะนำใน *คู่มือเน็ทเวิร์คสำหรับผู้ใช้* 

<span id="page-17-0"></span>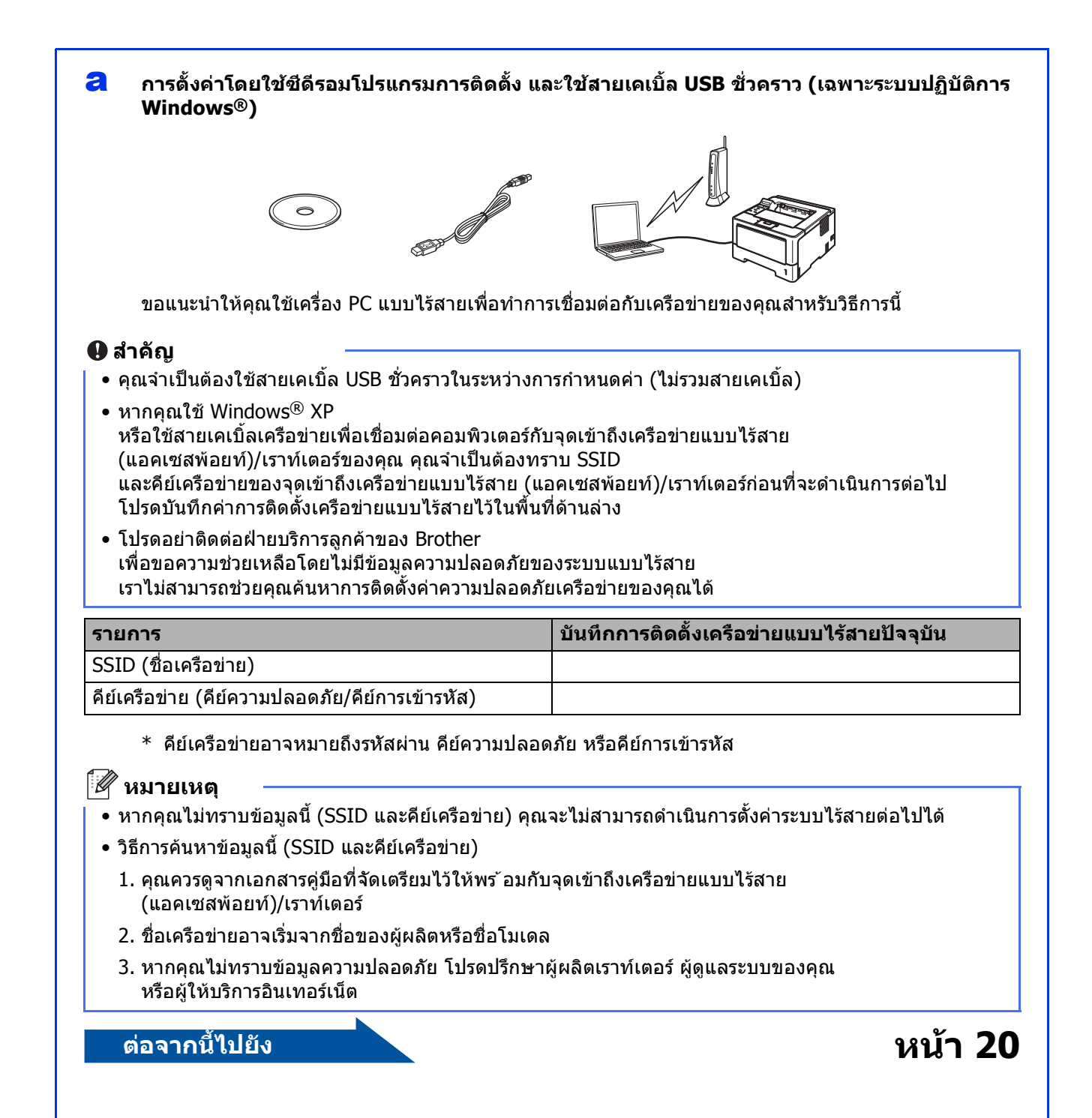

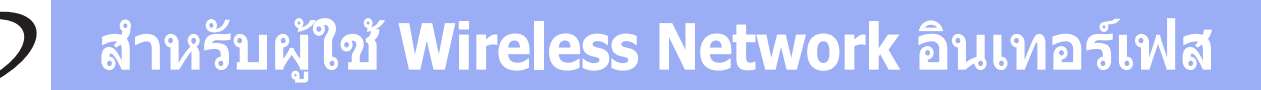

#### <span id="page-18-0"></span>b **การตั้งคาดวยตนเองจากแผงควบคุมโดยใช Setup Wizard (Macintosh อุปกรณเคลื่อนที่ และ Windows®)**

หากจุดเขาถึงเครือขายแบบไรสาย (แอคเซสพอยท)/เราทเตอรของคุณไมรองรบั WPS (Wi-Fi Protected Setup™) หรือ AOSS™ **ใหบันทึกการติดตั้งเครือขายแบบไรสาย**ของจุดเขาถึงเครือขายแบบไรสาย (แอคเซสพอยท)/เราทเตอรของคุณในพื้นที่ดานลาง

#### **สําคัญ**

โปรดอยาติดตอฝายบริการลูกคาของ Brother เพื่อขอความชวยเหลือโดยไมมีขอมูลความปลอดภัยของระบบแบบไรสาย เราไมสามารถชวยคุณคนหาการติดตั้งคาความปลอดภัยเครือขายของคุณได

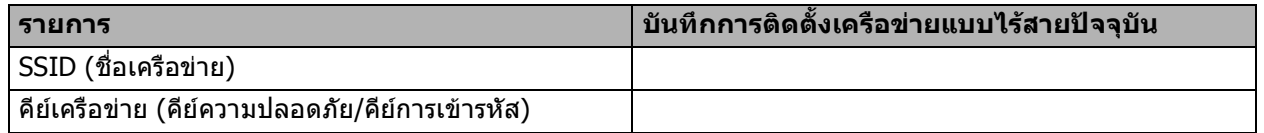

 $*$  คีย์เครือข่ายอาจหมายถึงรหัสผ่าน คีย์ความปลอดภัย หรือคีย์การเข้ารหัส

#### **หมายเหตุ**

- หากคุณยังไม่ทราบข้อมูลนี้ (SSID และคีย์เครือข่าย) คุณจะไม่สามารถดำเนินการตั้งค่าระบบไร้สายต่อไปได้
- วิธีการคนหาขอมูลนี้ (SSID และคียเครือขาย)
	- 1. คุณควรดูจากเอกสารคูมือที่จัดเตรียมไวใหพร อมกับจุดเขาถึงเครือขายแบบไรสาย (แอคเซสพอยท)/เราทเตอร
	- 2. ชื่อเครือขายอาจเริ่มจากชื่อของผูผลิตหรือชื่อโมเดล
	- 3. หากคุณไม่ทราบข้อมูลความปลอดภัย โปรดปรึกษาผู้ผลิตเราท์เตอร์ ผัดแลระบบของคุณ หรอผื ูใหบริการอินเทอรเน็ต

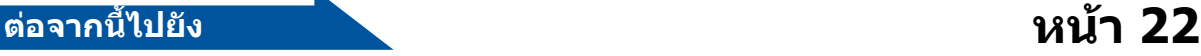

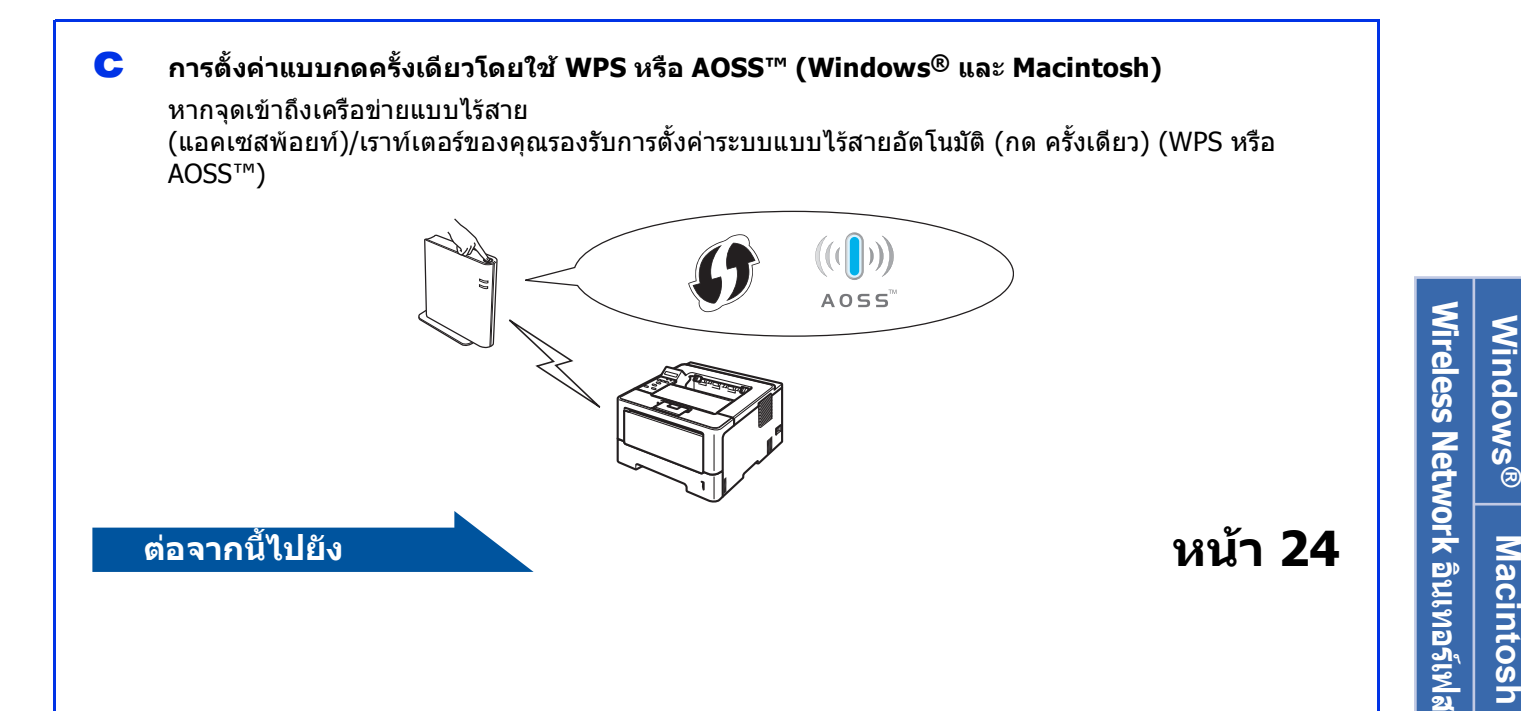

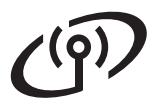

### <span id="page-19-0"></span>**การตั้งคาโดยใชซ ีดีรอมโปรแกรมการติดตั้ง และใชสายเคเบ ิ้ล USB ชั่วคราว (เฉพาะระบบปฏิบัติการ Windows®)**

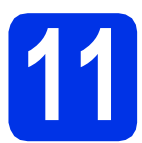

## **11 ตั้งคาการติดตั้งแบบไรสาย**

#### **สําคัญ**

- คุณจําเปนตองใชสายเคเบิ้ล USB ชั่วคราวในระหวางการกําหนดคา (ไมรวมสายเคเบิล)
- หากคุณใช Windows® XP หรือใชสายเคเบิ้ลเครอขื ายเพื่อเชื่อมตอคอมพิวเตอร กับจุดเขาถึงเครือขายแบบไรสาย (แอคเซสพอยท)/เราทเตอรของคุณ คุณจําเปนตองทราบ SSID และคียเครือขายของจุดเขาถึงเครือขายแบบไรสาย/ เราทเตอรที่คุณบันทึกไวในขั้นตอน [10-a](#page-17-0) ในหนาที่ [18](#page-17-0) กอนที่คุณจะดําเนินการตอไป

#### **หมายเหตุ**

ถ้าคุณใช้เครื่องใน IEEE 802.1x ที่สนับสนุนเครือข่ายแบบไร้สาย ให้ดูที่ *Using IEEE* 802.1x authentication ใน คู่มือเน็ทเวิร์คสำหรับผู้ใช้

a ใสแผนซีดีรอมโปรแกรมการติดตั้ง เขาไปในไดรฟซีดีรอม จากนั้น ใหคุณเลือกโมเดลและภาษาของที่คุณตองการ

#### **หมายเหตุ**

หากหนาจอ Brother

ไมปรากฏขึ้นโดยอัตโนมัติใหไปยัง **My Computer (Computer)** (คอมพิวเตอรของฉัน (คอมพิวเตอร)) ดับเบิ้ลคลิ๊ก ปุมซีดีรอม จากนั้นดับเบิ้ลคลิก **start.exe**

#### b คลิ๊ก **Install Printer Driver**

(ติดตั้งไดรเวอรเครื่องพิมพ) และคลิ๊ก **Yes** (ใช) หากคุณยอมรับขอตกลงเกี่ยวกับลิขสิทธิ์

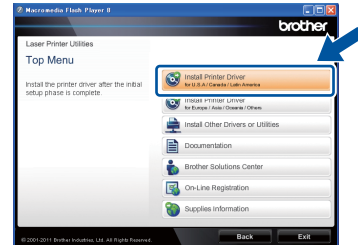

#### **หมายเหตุ**

สำหรับผู้ใช้ Windows Vista® และ Windows® 7 เมื่อหนาจอ **User Account Control** (การควบคุมบัญชีผูใช) ปรากฏขึ้น ใหคลิ๊ก **Allow** (อนุญาต) หรือ **Yes** (ใช)

c เลือก **Wireless Network Connection** (การเชื่อมตอเครือขายไรสาย) แลวคลิ๊ก **Next** (ถัดไป)

#### **หมายเหตุ**

หากคุณตองการติดตั้งไดรเวอร PS (ไดรเวอรเครื่องพิมพ BR-Script3) ใหเลือก **Custom Install** (ติดตั้งแบบกำหนดเอง) จากนั้นปฏิบัติตามคําแนะนําบนหนาจอ

d เลือก **Brother Peer-to-Peer Network Printer** (เครื่องพิมพเครือขายแบบ Peer-to-Peer ของ Brother) หรือ **Network Shared Printer** (เครื่องพิมพที่ใชรวมกันในเครือขาย) แลวคลิ๊ก **Next** (ถัดไป)

#### **หมายเหตุ**

- ถาคุณเลือก **Network Shared Printer** (เครื่องพิมพ์ที่ใช้ร่วมกันในเครือข่าย) ใหเลือกคิวเครื่องของคุณ จากนั้นคลิ๊ก **OK** (ตกลง)
- เลือกตัวเลือกการติดตั้ง Firewall แลวคลิ๊ก **Next** (ถัดไป)
- e เลือก **Yes, I have a USB cable to use for installation** (ใช ฉันมีสาย USB สําหรบใช ั ในการติดตั้ง) แลวคลิ๊ก **Next** (ถัดไป)

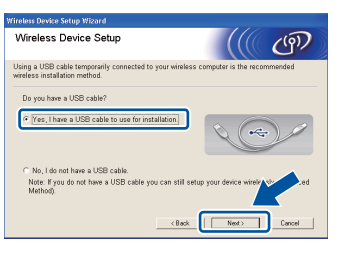

### **หมายเหตุ**

ถาหนาจอ **Important Notice** (ประกาศสําคัญ) ปรากฏขึ้น ใหอานคําประกาศนั้น และทําเครื่องหมายเช็คซบ็อกซหลังจากที่คุณยืนยัน SSID และคียเครือขาย จากนั้นคลิ๊ก **Next** (ถัดไป)

f เชื่อมตอสายเคเบิ้ล USB ชั่วคราวโดยตรง (ไมรวมไว) ไปยังคอมพิวเตอรและเครื่อง

![](_page_19_Picture_31.jpeg)

## **สํ าหรบผ ั ใชู Wireless Network อนเทอร ิ เฟส**

- ทำอย่างใดอย่างหนึ่งต่อไปนี้: ถาหนาจอ **Installation confirmation**
	- (ยืนยันการติดตั้ง) ปรากฏขึ้น ์ให้ทำเครื่องหมายเช็คบ็อ<sup>ี</sup>กซ์ และคลิ๊ก **Next** (ถัดไป) ให้ไปที่ **[h](#page-20-0)**
	- หรือมิฉะนั้นใหไปที่ [i](#page-20-1)
- <span id="page-20-0"></span>h ใหคลิ๊กเลือกที่ **Yes** (ใช) ถาคุณตองการเชื่อมตอดวย SSID ในรายการ จากนั้น คลิ๊ก **Next** (ถัดไป) และไปที่ [k](#page-20-2)

![](_page_20_Picture_471.jpeg)

<span id="page-20-1"></span>∎ วิซาร์ดจะค้นหาเครือข่ายแบบไร้สายที่มีอย่ จากเครื่องของคุณ เลือก SSID ที่คุณบันทึกไว้สำหรับเครือข่ายในขั้นตอน **[10-a](#page-17-0)** ในหนาที่ [18](#page-17-0) แลวคลิ๊ก **Next** (ถัดไป)

![](_page_20_Picture_472.jpeg)

#### **หมายเหตุ**

- หากรายการวางเปลาใหตรวจดูวาจุดเขาถึงเครือขาย แบบไรสาย (แอคเซสพอยท)/เราทเตอร ของคุณถูกเปดใชงานแลว และเผยแพร SSID จากนั้นให้ดว่าเครื่องกับจุดเข้าถึงเครือข่ายแบบไร้สาย (แอคเซสพอยท)/เราทเตอรอยในขอบเขตของการ ู สื่อสารแบบไรสาย จากนั้นใหคลิ๊ก **Refresh** (รีเฟรช)
- ถ้าจุดเข้าถึงเครือข่ายแบบไร้สาย (แอคเซสพอยท)/เราทเตอรของคุณถูกตั้งคาไว ไมใหเผยแพร SSID คุณก็สามารถเพิ่ม SSID ดวยตนเองโดยคลิ๊กที่ปุม **Advanced** (ขั้นสูง) ปฏิบัติตามคําแนะนําบนหนาจอ สําหรับการปอน **Name (SSID)** (ชื่อ (SSID)) จากนั้น คลิ๊ก **Next** (ถัดไป)
- j ปอน **Network Key** (คียเครือขาย) ที่คุณบันทึกไวในขั้นตอน [10-a](#page-17-0) ในหนาที่ [18](#page-17-0)  แลวคลิ๊ก **Next** (ถัดไป)

![](_page_20_Picture_12.jpeg)

#### **หมายเหตุ**

ถ้าเครือข่ายของคุณไม่ได้กำหนดค่าไว้สำหรับการตรวจ สอบความถูกตอง และการเขารหัส หนาจอ **ATTENTION!** (ขอควรระวัง!) จะปรากฏขึ้น เมื่อตองการกําหนดคาตอ ใหคลิ๊ก **OK** (ตกลง)

<span id="page-20-2"></span>k ยืนยันการติดตั้งคาเครือขายแบบไรสาย แลวคลิ๊ก **Next** (ถัดไป) การติดตั้งคาจะถูกสงไปยังเครื่องของคุณ

![](_page_20_Picture_473.jpeg)

#### **หมายเหตุ**

- การติดตั้งคาจะยังคงไมเปลี่ยนแปลง ถาคุณคลิก **Cancel** (ยกเลิก)
- ถาคุณตองการปอนคาติดตั้ง IP address เครื่องของคุณดวยตนเอง ใหคลิ๊ก **Change IP Address** (เปลี่ยนแปลง IP แอดเดรส) และปอนคาติดตั้ง IP address ที่จำเป็นสำหรับเครือข่ายของคุณ
- ถาหนาจอการตั้งคาแบบไรสายลมเหลวปรากฏขึ้น ใหคลิ๊ก **Retry** (ลองอีกครั้ง)

l ถอดสายเคเบิ้ล USB ระหวางคอมพิวเตอรกับเครื่อง แลวคลิ๊ก **Next** (ถัดไป)

![](_page_20_Picture_22.jpeg)

**ขณะนี้การตั้งคาแบบไรสายเสร็จสมบูรณแลว ตัวบงชี้สี่ระดับที่อยูทางดานขวาของหนาจอ LCD** 

**ของเครื่องจะแสดงความแรงของสัญญาณ แบบไรสายของจุดเขาถึงเครือขายแบบ ไรสาย (แอคเซสพอยท)/เราทเตอรของคุณ**

## **เมื่อตองการติดตั้งไดรเวอรเครื่องพิมพ ใหดําเนินการขั้นตอน** [13-e](#page-27-0) **ในหนา [28](#page-27-0) ตอไป**

**ตอจากนี้ไปยัง**

![](_page_20_Picture_27.jpeg)

**Wireless Network auunafuva Wireless Network Windows** Windows<sup>®</sup> **Macintosh Macintosh อินเทอรเฟส**

![](_page_21_Picture_0.jpeg)

#### <span id="page-21-0"></span>**การต งคาดวยตนเองจากแผงควบคุมโดยใช Setup Wizard ั้ (Macintosh อุปกรณเคล อนท และ Windows®)**

![](_page_21_Picture_3.jpeg)

# **11 ตั้งคาการติดต ั้งแบบไรสาย**

#### **สําคัญ**

คุณตองมีการติดตั้งเครือขายไรสายที่บันทึกไวสําหรับ เครือขายของคุณในขั้นตอน [10-b](#page-18-0) ในหนาที่ [19](#page-18-0)  กอนที่คุณจะดําเนินการตอไป

#### **หมายเหตุ**

ถ้าคุณใช้เครื่องใน IEEE 802.1x ้ที่รองรับเครือข่ายแบบไร้สาย ให้ดที่ *Using IEEE* 802.1x authentication ใน คู่มือเน็ทเวิร์คสำหรับผู้ใช้

a หากคุณไดเริ่มตนการตั้งคาไรสายจากขั้นตอน [5](#page-4-2) ในหนาที่ [5](#page-4-2) (สําหรับ Macintosh ี และอปกรณ์เคลื่อนที่) ให้ไปที่ **[c](#page-21-1)** 

ผูใชอื่นๆ ทั้งหมด ใหไปที่ [b](#page-21-2)

- <span id="page-21-2"></span> $\overline{D}$  บนเครื่องของคุณ กด ▲ หรือ ▼ เพื่อเลือก  $\text{Network}$ (เครือขาย) และกด **OK** กด a หรือ b เพื่อเลือก WLAN และกด **OK**
- <span id="page-21-1"></span> $\mathbf C$  กด  $\mathbf A$  หรือ  $\mathbf v$  เพื่อเลือก Setup Wizard (วิซารดช วยติดตั้ง) และกด **OK**

เมื่อ WLAN Enable? (เปดใชงาน WLAN?) ปรากฏขึ้น กด a เพื่อยอมรับ ซึ่งจะเริ่มตนการตั้งคาวิซารดไรสาย

หรือคุณสามารถ กด **Cancel** เพื่อออกจากการตั้งคาวิซารดไรสาย

 $\overline{\textbf{c}}$  เครื่องจะค้นหา SSIDs ที่มีอย่ ระบบจะใชเวลาหลายวินาทีในการแสดงรายการ SSIDs ที่มีอยู

> ี ถ้ารายการของ SSID ปรากฏขึ้น ให้ใช้ปุ่ม **≜** หรือ **▼** ่ เพื่อเลือก SSID ที่คุณจดไว้ในขั้นตอนที่ **[10-b](#page-18-0)** ในหนา [19](#page-18-0) จากนั้นกด **OK**

#### $\bullet$  ทำอย่างใดอย่างหนึ่งต่อไปนี้:

- ถาจุดเขาถึงเครือขายแบบไรสาย (แอคเซสพอยท)/เราทเตอรของ SSID ที่เลือกไวรองรับ WPS และ WPS is available (WPS ใหบริการ) ปรากฏขึ้น ให้กด ▲ และไปที่ **[f](#page-21-3)**
- หากคุณใชวิธี authentication และ encryption ที่ต้องการคีย์เครือข่าย ให้ไปยัง **[g](#page-21-4)**
- $\blacksquare$  หากวิธี authentication ของคุณเป็นแบบ Open System และโหมดencryption คือ ไมมี (None) ใหไปยัง [h](#page-21-5)

#### **หมายเหตุ**

- ถารายการของ SSID ไมปรากฏขึ้นตรวจดูใหแนใจวาจุดเขาถึงเครือขาย แบบไรสาย (แอคเซสพอยท)/เราทเตอรของค ุณเปดใชงานอยู ย้ายเครื่องของคุณให้เข้าใกล้จดเข้าถึงเครือข่ายแบบ ไรสาย (แอคเซสพอยท)/เราทเตอรของคุณมากขึ้น ู้และพยายามเริ่มต้นจาก **[b](#page-21-2)** อีกครั้ง
- ถาจุดเขาถึงเครือขายแบบไรสาย (แอคเซสพ้อยท์)/เราท์เตอร์ของคณ ถูกตั้งคาไวไมใหเผยแพร SSID คุณจะตองเพิ่มชื่อ SSID ด้วยตนเอง สำหรับรายละเอี่ยด ให้ดูที่ Configuring your machine when the SSID is not broadcast ใน คู่มือเน็ทเวิร์คสำหรับผู้ใช้
- <span id="page-21-3"></span> $\mathbf f$  เมื่อต้องการเชื่อมต่อเครื่องของคณโดยใช้โหมดไร้สาย อัตโนมัติ ให้กด ▲ เพื่อเลือก  $\texttt{Yes}$  (ใช่) (ถ้าคุณเลือก  $_{\rm No}$  (ไม่) ให้ไปยัง [g](#page-21-4) เพื่อป้อนคีย์เครือข่าย) เมื่อ Press WPS on rtr (กด WPS บน rtr) ปรากฏขึ้น ใหกดปุม WPS บนจุดเขาถึงเครือขายแบบไรสาย (แอคเซสพอยท)/เราทเตอรของคุณ จากนั้นใหกด a สองครั้ง ไปยัง [h](#page-21-5)
- <span id="page-21-4"></span> $\mathbf G$  ปอนคีย์เครือข่ายที่คุณบันทึกไว้ในขั้นตอน [10-b](#page-18-0) ในหนาที่ [19](#page-18-0)

่ เมื่อต้องการป้อนตัวอักษรหรือตัวเลข ให้กดปุ่ม ▲ ค้าง ▼

หรือกดซ้ําจนกวาตัวอักษรที่คุณตองการปรากฏขึน แลวกด **OK**

เมื่อตองการลบตัวอักษรที่คุณปอน ใหกดปุม **Back**

ี่ สำหรับข้อมูลเพิ่มเติม ให้ดที่

*การใส่ข้อความสำหรับการติดตั้งแบบไร้สาย* ในหน้าที่ [27](#page-26-0)

กด **OK** เมื่อคุณไดปอนตัวอักษรทั้งหมดแลว ใหกด **▲ สำหรับ** Yes **(ใช่) เพื่อใช้การตั้งค่าของคุณ** 

#### <span id="page-21-5"></span>h ขณะนี้

ี่ เครื่องจะพยายามเชื่อมต่อกับเครือข่ายไร้สายของ คุณโดยใช้ข้อมูลที่คุณป้อนไว้

ขอความผลการเชื่อมตอปรากฏขึ้นบน LCD และจะมีการพิมพ WLAN report โดยอัตโนมัติ

หากการเชื่อมตอลมเหลว ใหตรวจสอบรหัสขอผิดพลาดในรายงานที่พิมพและ ้อ้างอิงถึง *การแก้ไขปัญหา* ในหน้าที่ 25

## **สํ าหรบผ ั ใชู Wireless Network อนเทอร ิ เฟส**

![](_page_22_Picture_1.jpeg)

**ขณะนี้การตั้งคาแบบไรสายเสร็จสมบูรณแลว ตัวบงชี้สี่ระดับที่อยูทางดานขวาของหนาจอ LCD** 

**ของเครื่องจะแสดงความแรงของสัญญาณ แบบไรสายของจุดเขาถึงเครือขายแบบ ไรสาย (แอคเซสพอยท)/เราทเตอรของคุณ**

**สําหรับผใชู คอมพิวเตอร โปรดติดตั้งไดรเวอรเครื่องพิมพ**

**สําหรับผูใช Macintosh:**

#### **ตอจากนี้ไปยัง**

**ขั้นตอน** [12](#page-29-0) **ในหนาที่ [30](#page-29-0)**

**สําหรับผูใช Windows®:**

#### **ตอจากนี้ไปยัง**

**ขั้นตอน** [12](#page-27-1) **ในหนาที่ [28](#page-27-1)**

#### **สําหรับผใชู อปกรณ ุ เคลื่อนที่ที่เริ่มตนการตั้ง คาจากขั้นตอน** [5](#page-4-2) **ในหนาที่ [5](#page-4-2)  ใหกล ับไปยังขั้นตอน** [6](#page-5-1) **เพื่อดําเนินการตั้งคาเครื่องตอไป**

**หมายเหตุ**

สําหรับผูใชอุปกรณเคลื่อนที่ โปรดไปที่คูมือผูใชสําหรับแอ็พพลิเคชันที่คุณใชงาน ้อย่ สำหรับรายละเอียดเพิ่มเติมเกี่ยวกับวิธีใช้เครื่องกับ แอ็พพลิเคชันนั้น เพื่อทําการดาวนโหลดคูมือผูใชสําหรบแอ ั ็พพลิเคชันที่ คุณใชงานอยู

โปรดไปยังสวนดาวนโหลดคูมือบนโฮมเพจโมเดลของ คุณของ Brother Solutions Center <http://solutions.brother.com/>

> **Wireless Network and Sisma Wireless Network**  Windows<sup>®</sup> **Windows Macintosh Macintosh อินเทอรเฟส**

![](_page_23_Picture_0.jpeg)

### <span id="page-23-0"></span>**การตั้งคาแบบกดครั้งเดียวโดยใช WPS (Wi-Fi Protected Setup) หรือ AOSS™ (Windows® และ Macintosh)**

![](_page_23_Picture_3.jpeg)

## **11 กาหนดค ํ าการต ดติ งแบบไร ั สาย**

a ยืนยันวาจุดเขาถึงเครือขายแบบไรสาย (แอคเซสพอยท)/เราทเตอรของคุณมีสัญลักษณ WPS หรือ AOSS™ ตามที่แสดงไวดานลาง

![](_page_23_Picture_6.jpeg)

![](_page_23_Picture_7.jpeg)

b วางเครื่อง Brother ภายในขอบเขตของจุดเข้าถึงเครือข่ายแบบไร้สาย (แอคเซสพอยท)/ เราทเตอร WPS หรือ AOSS™ ของคุณ ขอบเขตอาจแตกต่างกันไป ขึ้นอย่กับสภาวะแวดล้อมของคุณ โปรดอางอิงคําแนะนําที่จัดเตรียมไวใหพรอมกับจุด เขาถึงเครือขายแบบไรสาย (แอคเซสพอยท)/เราทเตอร

> ถาคุณเริ่มตนการตั้งคาแบบไรสายจากขั้นตอน [5](#page-4-2) ่ ในหน้าที่ [5](#page-4-2) ให้ไปที่ **[d](#page-23-1)**

้ ผู้ใช้อื่นๆ ทั้งหมด ให้ไปที่ **[c](#page-23-2)** 

<span id="page-23-2"></span> $\mathbf{C}$  บนเครื่องของคณ กด  $\mathbf{\Lambda}$  หรือ  $\mathbf{v}$  เพื่อเลือก  $\text{Network}$ (เครือขาย) และกด **OK** กด a หรือ b เพื่อเลือก WLAN และกด **OK**

<span id="page-23-1"></span>d กด <sup>a</sup> หรือ <sup>b</sup> เพื่อเลือก WPS/AOSS และกด **OK** เมื่อ WLAN Enable? (เปดใชงาน WLAN?) ปรากฏขึ้น กด a เพื่อยอมรับ ซึ่งจะเริ่มตนการตั้งคาวิซารดไรสาย

> หรือคุณสามารถ กด **Cancel** เพื่อออกจากการตั้งคาวิซารดไรสาย

e เมื่อ Press Key on rtr (กดคียบน rtr) ปรากฏขึ้น กดปุม WPS หรือ AOSS™ บนจุดเขาถึงเครือขายแบบไรสาย (แอคเซสพอยท)/เราทเตอรของคุณ โปรดดูคูมือผูใชของจุดเขาถึงเครือขายแบบไรสาย (แอคเซสพอยท)/ ึ เราท์เตอร์ของคุณสำหรับคำแนะนำ จากนั้นกด ▲

![](_page_23_Figure_15.jpeg)

คุณลักษณะนี้จะตรวจพบโหมด (WPS หรือ AOSS™) ที่จุดเขาถึงเครือขายแบบไรสาย (แอคเซสพอยท)/เราทเตอรของคุณโดยอัตโนมัติ ี่ ซึ่งใช้เพื่อกำหนดค่าเครื่องของคณ

#### **หมายเหตุ**

ถ้าจดเข้าถึงเครือข่ายแบบไร้สาย (แอคเซสพอยท)/เราทเตอรของคุณสนับสนุน WPS (วิธีการ PIN)

และคุณตองการกําหนดคาเครื่องโดยใชวิธีการ PIN (Personal Identification Number) ใหดูที่ Configuration using the PIN Method of WPS (Wi-Fi Protected Setup) ใน คู่มือเน็ทเวิร์คสำหรับผู้ใช้

f ขอความผลการเชื่อมตอปรากฏขึ้นบน LCD และจะมีการพิมพ WLAN report โดยอัตโนมัติ

> หากการเชื่อมตอลมเหลว ใหตรวจสอบโคดขอผิดพลาดในรายงานที่พิมพและ ้อ้างอิงถึง *การแก้ไขปัญหา* ในหน้าที่ 25

![](_page_23_Picture_22.jpeg)

**ขณะนี้การตั้งคาแบบไรสายเสร็จสมบูรณแลว ตัวบงชี้สี่ระดับที่อยูทางดานขวาของหนาจอ LCD** 

**ของเครองจะแสดงความแรงของส ื่ ัญญาณ แบบไรสายของจุดเขาถึงเครือขายแบบ ไรสาย (แอคเซสพอยท)/เราทเตอรของคุณ**

#### **เมื่อตองการติดตั้งไดรเวอรเครื่องพิมพ ใหด ําเนนการข ิ ั้นตอน** [12](#page-27-1) **ตอไป**

**สําหรับผูใช Windows®:**

**ตอจากนี้ไปยัง**

**[หนา](#page-27-2) 28**

**สําหรับผูใช Macintosh:**

**ตอจากนี้ไปยัง**

**[หนา](#page-29-1) 30**

## <span id="page-24-0"></span>**การแกไขปญหา**

#### **สําคัญ**

โปรดอยาติดตอฝายบริการลูกคาของ Brother เพื่อขอความชวยเหลือโดยไมมีขอมูลความปลอดภัยของระบบแบบไรสาย เราไมสามารถชวยคุณคนหาการติดตั้งคาความปลอดภัยเครือขายของคุณ

#### <span id="page-24-1"></span>**วิธีการคนหาคาติดตั้งไรสาย (ชื่อเครือขาย (SSID) และคียเครือขาย)**

- 1. คุณควรศึกษาข้อมูลจากเอกสารคู่มือที่จัดให้พร้อมจุดเข้าถึงเครือข่ายแบบไร้สาย (แอคเซสพ้อยท์)/เราท์เตอร์
- ่ 2. ชื่อเครือข่ายอาจเริ่มจากชื่อของผัผลิตหรือชื่อโมเดล
- 3. หากคุณไม่ทราบข้อมูลความปลอดภัย โปรดปรึกษาผู้ผลิตเราท์เตอร์ ผู้ดูแลระบบของคุณ หรือผู้ให้บริการอินเทอร์เน็ต
- $*$  คีย์เครือข่ายอาจหมายถึงรหัสผ่าน คีย์ความปลอดภัย หรือคีย์การเข้ารหัส
- $^{\ast}$  หากจุดเข้าถึงเครือข่ายแบบไร้สาย (แอคเซสพ้อยท์)/เราท์เตอร์มีการตั้งค่าไม่ให้กระจายสัญญาณ SSID ระบบจะไม่สามารถพบ SSID โดยอัตโนมัติ คุณจำเป็นที่จะต้องป้อนชื่อ SSID ด้วยตนเอง โปรดดูที่ *Configuring your* machine when the SSID is not broadcast ใน ค่มือเน็ทเวิร์คสำหรับผู้ใช้

#### **WLAN report**

ถา WLAN report ที่พิมพแสดงวาการเชื่อมตอลมเหลว ใหตรวจสอบโคดขอผิดพลาดในรายงานที่พิมพ และอางอิงคําแนะนําตอไปนี้

![](_page_24_Picture_393.jpeg)

![](_page_25_Picture_0.jpeg)

![](_page_25_Picture_324.jpeg)

![](_page_26_Picture_220.jpeg)

## <span id="page-26-0"></span>**การใสขอความส ําหรับการติดตั้งแบบไรสาย**

ึกดปุ่ม ▲ ค้างไว้ ▼ หรือกดซ้ำเพื่อเลือกตัวอักษรจากรายการด้านล่าง:

(space) !"#\$%&'()\*+,-./0123456789:;<=>?@ ABCDEFGHIJKLMNOPQRSTUVWXYZ[\]^\_`abcdefghijklmnopqrstuvwxyz{|}~

กด **OK** เพื่อยืนยันตัวอักษรปจจุบัน แลวปอนตัวอักษรถัดไป กดปุม **Back** เพื่อลบตัวอักษรที่คุณปอนไว

![](_page_27_Picture_0.jpeg)

## <span id="page-27-2"></span>**ติดตั้งไดรเวอรเครื่องพิมพสําหรับ Windows®**

<span id="page-27-1"></span>![](_page_27_Picture_4.jpeg)

a ตรวจสอบใหแนใจวาคอมพิวเตอรของคุณเปดอยู และคุณไดเขาสูระบบดวยสิทธิผูดูแลระบบ

#### **สําคัญ**

- หากมีโปรแกรมใดกำลังทำงานอย่ให้ปิดโปรแกรม เหลานั้นลงกอน
- หนาจออาจมีความแตกตางกันไป ทั้งนี้ขึ้นอยูกับระบบปฏิบัติการของคุณ
- **่ว** ให้แน่ใจว่าสวิตช์เครื่องเปิดอย่

![](_page_27_Picture_10.jpeg)

## **13 ติดตั้งไดรเวอรเครื่องพิมพ**

a ใสแผนซีดีรอมโปรแกรมการติดตั้ง เขาไปในไดรฟซีดีรอม จากนั้น ใหคุณเลือกโมเดลและภาษาของคุณ

#### **หมายเหตุ**

หากหนาจอ Brother

ไมปรากฏขึ้นโดยอัตโนมัติใหไปยัง **My Computer (Computer)** (คอมพิวเตอรของฉัน (คอมพิวเตอร)) ดับเบิ้ลคลิ๊ก ปุมซีดีรอม จากนั้นดับเบิ้ลคลิก **start.exe**

#### b คลิ๊ก **Install Printer Driver**

(ติดตั้งไดรเวอรเครื่องพิมพ) และคลิ๊ก **Yes** (ใช) หากคุณยอมรับขอตกลงเกี่ยวกับลิขสิทธิ์

![](_page_27_Figure_18.jpeg)

#### **หมายเหตุ**

สําหรับผูใช Windows Vista® และ Windows® 7 เมื่อหนาจอ **User Account Control** (การควบคุมบัญชีผูใช) ปรากฏขึ้น ใหคลิ๊ก **Allow** (อนุญาต) หรือ **Yes** (ใช)

c เลือก **Wireless Network Connection** (การเชื่อมตอเครือขายไรสาย) แลวคลิ๊ก **Next** (ถัดไป)

#### **หมายเหตุ**

หากคุณตองการติดตั้งไดรเวอร PS (ไดรเวอรเครื่องพิมพ BR-Script3) ใหเลือก **Custom Install** (ติดตั้งแบบกำหนดเอง) จากนั้นปฏิบัติตามคําแนะนําบนหนาจอ

d เลือก **Brother Peer-to-Peer Network Printer** (เครื่องพิมพเครือขายแบบ Peer-to-Peer ของ Brother) หรือ **Network Shared Printer** (เครื่องพิมพที่ใชรวมกันในเครือขาย) แลวคลิ๊ก **Next** (ถัดไป)

![](_page_27_Picture_25.jpeg)

- ถาคุณเลือก **Network Shared Printer**
	- (เครื่องพิมพ์ที่ใช้ร่วมกันในเครือข่าย) ใหเลือกคิวเครื่องของคุณ จากนั้นคลิ๊ก **OK** (ตกลง)
- เลือกตัวเลือกการติดตั้ง Firewall แลวคลิ๊ก **Next** (ถัดไป)
- <span id="page-27-0"></span>**e** เลือกเครื่องจากรายการ จากนั้นคลิ๊ก **Next** (ถัดไป)

![](_page_27_Picture_431.jpeg)

#### **หมายเหตุ**

หากคุณใช WEP และจอ LCD แสดง 'Connected (เชื่อมตอแลว)' แตไมพบเครื่องของคุณ ตรวจสอบใหแนใจวาคุณปอนคีย WEP อยางถูกตอง คีย WEP เปนแบบตรงตามตัวพิมพ

f การติดตั้งจะเริ่มตนโดยอัตโนมัติ

#### **สําคัญ**

หามยกเลิกหนาจอใดๆ ในระหวางการติดตั้ง อาจใชเวลาสองถึงสามวินาทีเพื่อใหหนาจอทั้งหมด ปรากฏขึ้น

g เมื่อหนาจอ **On-Line Registration**

(การลงทะเบียนออนไลน) ปรากฏขึ้น ทําการเลือกและปฏิบัติตามคําแนะนําที่ปรากฏบน หนาจอ เมื่อคุณเสร็จสิ้นขั้นตอนการลงทะเบียนแลว ใหคลิ๊ก **Next** (ถัดไป)

## **Wireless Network อนเทอร ิ เฟส Windows®**

h เมื่อหนาจอ **Setup Complete** (การติดตั้งเสร็จสิ้น) ปรากฏขึ้น ี่ ให้คณทำเครื่องหมายที่ช่องของตัวเลือก ซึ่งคุณตองการดําเนินการ แลวคลิ๊ก **Finish** (เสร็จสิ้น)

#### **หมายเหตุ**

ทั้งนี้ขึ้นอยูกับการติดตั้งคาความปลอดภัยของคุณ หนาตาง Windows® Security ึ้ หรือซอฟต์แวร์ป้องกันไวรัสอาจปรากภขึ้นเมื่อคุณ ่ ใช้งานจากตัวเครื่องเครื่องหรือซอฟต์แวร์ของเครื่อง โปรดอนุญาตใหหนาตางดําเนินตอไป

![](_page_28_Picture_5.jpeg)

## สิ้นสุด **ขณะนี้การตดติ งเสร ั้ ็จสมบูรณ**

### **หมายเหตุ**

#### **XML Paper Specification Printer Driver**

XML Paper Specification Printer Driver เปนไดรเวอรซึ่งเหมาะสมที่สุดสําหรับ Windows Vista® และ Windows® 7 เมื่อพิมพจากแอ็พพลิเคชันที่ใชเอกสาร XML Paper **Specification** โปรดทําการดาวนโหลดไดรเวอรลาสุดโดยเขาไปที

Brother Solutions Center จาก <http://solutions.brother.com/>

![](_page_29_Picture_0.jpeg)

## <span id="page-29-1"></span>**ติดตั้งไดรเวอรเครื่องพิมพสําหรับ Macintosh**

<span id="page-29-0"></span>![](_page_29_Picture_4.jpeg)

## **12 กอนการต ิดตั้ง**

a ตรวจสอบใหแนใจวาตัวเครื่องและเครื่อง Macintosh ของคณเปิดอย่ และคุณตองเขาสูระบบดวยสิทธิผูดูแลระบบ

#### **สําคัญ**

ี่ สำหรับผู้ใช้ Mac OS X 10.5.7 หรือเก่ากว่า ให้อัพเกรดเป็น Mac OS X 10.5.8 - 10.7.x (สําหรับไดรเวอรและขอมูลลาสุดของ Mac OS X ที่คุณใช้ ให้เข้าไปที่ [http://solutions.brother.com/\)](http://solutions.brother.com/)

#### **หมายเหตุ**

ถาคุณตองการเพิ่มไดรเวอร PS (ไดรเวอรเครื่องพิมพ BR-Script3) โปรดไปที่ Brother Solutions Center <http://solutions.brother.com/> และเยี่ยมชม FAQ ี้ในหน้าโมเดลสำหรับคำแนะนำ

![](_page_29_Picture_11.jpeg)

## **13 ติดตั้งไดรเวอรเครื่องพิมพ**

- a ใสแผนซีดีรอมโปรแกรมการติดตั้ง เขาไปในไดรฟซีดีรอมของคุณ
- b ดับเบิ้ลคลิ๊ก ที่ไอคอน **Start Here OSX** (เริ่มตนที่นี่ OSX) จากนั้น ใหเลือกโมเดลของคุณ

![](_page_29_Picture_15.jpeg)

- c เลือก **Wireless Network Connection** (การเชื่อมตอเครือขายไรสาย ) แลวคลิ๊ก **Next** (ถัดไป)
- C ปฏิบัติตามคำแนะนำบนหน้าจอ

#### **สําคัญ**

หามยกเลิกหนาจอใดๆ ในระหวางการติดตั้ง ือาจใช้เวลาสองถึงสามนาทีเพื่อให้การติดตั้งเสร็จสมบรณ์

#### **หมายเหตุ**

ถาการติดตั้งแบบไรสายล มเหลว หนาจอ **Wireless Device Setup Wizard** (วิซาร์ดช่วยการติดตั้งอปกรณ์ใรัสาย) จะปรากภขึ้น

ปฏิบัติตามคําแนะนําบนหนาจอที่ปรากฏเพื่อกําหนดคา แบบไรสายใหเสร็จสมบูรณ

![](_page_29_Picture_23.jpeg)

### **Web Based Management (เว็บบราวเซอร)**

ู้เซิร์ฟเวลร์เครื่องพิบพ์ของ Brother มีการติดตั้งดวยเว็บเซิรฟเวอร ซึ่งชวยใหคุณสามารถตรวจสอบสถานะหรือเปลี่ยนการติดตั้ง การกําหนดคาบางรายการโดยใช HTTP (Hyper Text Transfer Protocol)

### **หมายเหตุ**

เราแนะนําใหใช Windows® Internet Explorer<sup>®</sup> 7.0/8.0 หรือ Firefox<sup>®</sup> 3.6 สำหรับ Windows® และ Safari 4.0/5.0 สําหรับ Macintosh นอกจากนี้โปรดตรวจสอบใหแนใจวา JavaScript และคุกกี้มีการเปดใชงานเสมอในทุกเบราเซอรที่คุณใช ่ ในการใช้เว็บเบราเซอร์ คณจะต้องทราบ IP address ของเซิรฟเวอรการพิมพ IP Address ของเซิร์ฟเวอร์การพิมพ์แสดงรายการอย่ในหน้า การตั้งคาเครื่องพิมพ

#### a เปดเบราวเซอรของคุณ

b พิมพ "http://machine's IP address/" ในแถบที่อยูของเบราวเซอร (โดยที่ "machine's IP address" คือ IP address ของเครื่อง Brother ็หรือชื่อเซิร์ฟเวอร์เครื่องพิมพ์) ตัวอยางเชน: http://192.168.1.2/

![](_page_30_Picture_7.jpeg)

#### **หมายเหตุ**

ถ้าคุณกำหนดค่ารหัสผ่านในการเข้าส่ระบบเสริมไว้ คุณตองปอนรหัสผานเมื่อมีการแจงเตือนเพื่อเขาถึง Web Based Management

 $\mathbb Q$ 

ี่ สำหรับข้อมูลเพิ่มเติม ให้ดที่ *Web Based* ี่ Management ใน ค่มือเน็ทเวิร์คสำหรับผู้ใช้

## **ทําการตั้งคาเครือขายอีกครั้งใหเปน ความผิดพลาดจากโรงงาน**

้ เบื่อต้องการตั้งค่าเครือข่ายทั้งหมดของเซิร์ฟเวอรเครื่องพิมพ์ ้อีกครั้งให้เป็นความผิดพลาดจากโรงงาน ใหปฏิบัติตามขั้นตอนดานลาง

- $a$  กด ▲ หรือ ▼ เพื่อเลือก  $\text{Network}$  (เครือข่าย) กด **OK**
- $\overline{\mathbf{b}}$  กด ▲ หรือ ▼ เพื่อเลือก Network Reset (รีเซ็ตเครือข่าย) กด **OK**
- $\mathbf C$  เมื่อ Reboot OK? (รีบูตเป็นปกติ?) ปรากฏขึ้น ใหกด a เพื่อเลือก Yes (ใช) เพื่อรีบูต เครื่องพิมพ์จะเริ่มต้นใหม่อีกครั้ง

## <span id="page-30-0"></span>**พิมพหนาติดตั้งคาเครื่องพิมพ**

หนาติดตั้งคาเครื่องพิมพแสดงรายการการติดตั้งเครื่องพิมพ ปัจจุบันทั้งหมด รวมถึงการติดตั้งเครือข่าย

- $\overline{a}$  กด  $\overline{a}$  หรือ  $\overline{v}$  เพื่อเลือก Machine Info. (ขอมูลเกี่ยวกับเครื่อง) กด **OK**
- b กด **OK** เพื่อเลือก Print Settings (ตั้งคาการพิมพ)

เครื่องจะพิมพ์การติดตั้งค่าเครื่องพิมพ์ปัจจุบัน

#### **หมายเหตุ**

ถา **IP address** (IP แอดเดรส) ในหนาการติดตั้งคาเครื่องพิมพแสดงผลเปน **0.0.0.0** ใหรอประมาณหนึ่งนาทีแลวลองใหมอีกครั้ง

## **Brother CreativeCentre**

BROTHER<br>CREATIVECENTER

ี่ สร้างแรงบันดาลใจในการออกแบบ หากคณกำลังใช้ Windows® ใหดับเบิ้ลคลิ๊กที่ไอคอน Brother CreativeCentre บนเดสกท็อปเพื่อเขาถึงเว็บไซตฟรีที่มีแนวคิดมากมายและ ทรัพยากรสําหรับการใชงานสวนบุคคลและในการทํางาน

![](_page_31_Picture_4.jpeg)

ผูใช Mac สามารถเขาถึง Brother CreativeCentre ที่เว็บแอดเดรสนี้:

<http://www.brother.com/creativecenter/>

## **ตัวเลือก**

เครื่องบราเดอรม ีอุปกรณเสริมดังขอมูลในตารางทางดางลาง ี่ ซึ่งจะทำให้คุณเพิ่มความสามารถในก<sup>้</sup>ารทำงานของตัวเครื่องเหล่านี้ได้ ี่สำหรับข้อมูลเพิ่มเติมเกี่ยวกับชุดถาดด้านล่างที่เป็นตัวเลือกและหน่วยความจำ SO-DIMM ที่เข้ากันได้ <http://solutions.brother.com/>

 $\mathbb{Q}$ 

ี่ สำหรับการติดตั้งหน่วยความจำ SO-DIMM ให้ดูที่ *การติดตั้งหน่วยความจำเพิ่มเติม* ใน *คู่มือผู้ใช้* 

![](_page_32_Picture_164.jpeg)

## **วัสดุการพิมพ**

เมื่อถึงเวลาเปลี่ยนรายการของวัสดุการพิมพ์ ข้อผิดพลาดจะปรากฏขึ้นเพื่อบ่งชี้ให้ทราบบนจอ LCD บนแผงควบคุม ี่ สำหรับข้อมูลเพิ่มเติมเกี่ยวกับวัสดุการพิมพ์ของเครื่อง โปรดเยี่ยมช<sup>ิ</sup>่มเราที่ <http://www.brother.com/original/> หรือติดตอตัวแทนจําหนาย Brother ในทองถิ่นของคุณ

![](_page_32_Picture_165.jpeg)

![](_page_32_Picture_9.jpeg)

#### **เครื่องหมายการคา**

โลโก้ Brother เป็นเครื่องหมายที่จดทะเบียนการค้าของบริษัท Brother Industries จำกัด

Brother เปนเครื่องหมายที่จดทะเบียนการคาของบริษัท Brother Industries จํากัด

Microsoft, Windows, Windows Server และ Internet Explorer เปนเครื่องหมายการคาที่จดทะเบียนหรือเครื่องหมายการคาของ Microsoft Corporation ในสหรัฐอเมริกาและ/หรือประเทศอื่น

Windows Vista เปนเครื่องหมายการคาที่จดทะเบียนหรือเครื่องหมายการคาของ Microsoft Corporation ในสหรัฐอเมริกาและ/หรือประเทศอื่น Apple, Macintosh, Safari และ Mac OS เปนเครื่องหมายการคาของ Apple Inc. ที่จดทะเบียนในสหรัฐอเมริกาและประเทศอนื่

Wi-Fi Direct, Wi-Fi Protected Setup, WPA และ WPA2 เปนเครื่องหมายของ Wi-Fi Alliance

AOSS เป็นเครื่องหมายการค้าของ Buffalo Inc.

Android เปนเครื่องหมายการคาของ Google Inc.

แต่ละบริษัทที่เป็นเจ้าของซอฟต์แวร์ที่กล่าวถึงในค่มือนี้มีข้อตกลงสัญญาใบอนุญาตจำเพาะกับโปรแกรมที่เป็นเจ้าของ

#### **ชื่อการคาและชื่อผลิตภัณฑของบริษัทใดๆ ที่ปรากฏบนผลิตภัณฑเอกสารที่เกี่ยวของและเอกสารอื่นๆ ของ Brother เปนเครื่องหมายการคาและเครื่องหมายการคาจดทะเบียนของบริษัทที่เกี่ยวของดังกลาวทั้งหมด**

#### **Compilation และ Publication**

ภายใตการควบคุมดูแลของบริษัท Brother Industries จํากัด

คู่มือเล่มนี้มีการรวบรวมและเผยแพร่โดยครอบคลุมคำอธิบายผลิตภัณฑ์ล่าสุดและข้อกำหนดคุณลักษณะต่างๆ เนื้อหาของคู่มือเล่มนี้และข้อกำหนดคุณลักษณะของผลิตภัณฑ์นี้อาจมีการเปลี่ยนแปลงได้โดยไม่ต้องแจ้งให้ทราบ Brother ขอสงวนสิทธิในการเปลี่ยนแปลงข้อกำหนดคุณลักษณะและเอกสารประกอบที่มีอยู่ในค่มือเล่มนี้โดยไม่จำเป็นต้องแจ้งให้ทราบ ู่ และไม่ต้องรับผิดชอบต่อความเสียหายใดๆ (รวมถึงที่เกิดขึ้นตามมา) ซึ่งเกิดจากความเชื่อถื่อในเอกสารประกอบที่นำเสนอ รวมถึงแต่ไม่จำกัดเฉพาะข้อผิดพลาดเกี่ยวกับการพิมพ์ และข้อผิดพลาดอื่นๆ ที่เกี่ยวข้องกับการเผยแพร่

#### **ลิขสิทธิ์และใบอนุญาต**

©2012 Brother Industries, Ltd. สงวนสิทธิ์ทั้งหมด ผลิตภัณฑนี้รวมซอฟตแวรที่พัฒนาขึ้นโดยผูขายตอไปนี้: ©1983-1998 PACIFIC SOFTWORKS, INC. สงวนสิทธิ์ทั้งหมด ©2008 Devicescape Software, Inc. สงวนสิทธิ์ทั้งหมด ผลิตภัณฑนี้รวมซอฟตแวร "KASAGO TCP/IP" ที่พัฒนาขึ้นโดย ZUKEN ELMIC, Inc.

![](_page_33_Picture_15.jpeg)